# COMPILATION DE TRUCS ET ASTUCES SUR EXCEL.

- **[Spécifier le nombre de feuilles de vos classeurs](#page-7-0) 8**
- **[Changez la Police par défaut](#page-7-0) 8**
- **[Modifier la couleur du quadrillage](#page-7-0) 8**
	- *[Pour modifiez la couleur du quadrillage à l'écran :](#page-7-0) 8 [Identifiez les En-têtes de colonnes par un Numéro](#page-7-0) 8*
- **[Pour imprimer la grille colorée :](#page-7-0) 8**
- **[Modifiez la palette des couleurs d'un classeur](#page-8-0) 9**
- **[Limitez le nombre de feuilles d'un classeur](#page-8-0) 9**
- **[Affichez les menus dans leur intégralité](#page-9-0) 10**
- **[Sauvegardez vos fichiers automatiquement](#page-9-0) 10**
- **[Masquer la barre des onglets de toutes les Feuilles d'un Classeur](#page-9-0) 10**
- **[Activer ou désactiver la barre d'Etat](#page-9-0) 10**
- **[4. Afficher la croix de glissement/déplacement en bas de la cellule](#page-9-0) 10**
- **[Modifier la palette de couleurs](#page-10-0) 11**
- **[Limiter le nombre de caractères à saisir :](#page-11-0) 12**
- **[Ne pas afficher les valeurs nulles :](#page-11-0) 12**
- **[Transformer un chiffre arabe en chiffre romain](#page-11-0) 12**
- **[Fichiers importants à sauvegarder sous excel](#page-11-0) 12**
- **[Ajouter une majuscule](#page-11-0) 12**
- **[Saisir correctement les fractions](#page-12-0) 13**
- **[Saisissez des nombres au carré ou au cube](#page-12-0) 13**
- **[Sélectionnez toutes les cellules contenant une formule](#page-12-0) 13**
- **[Insérer et lier une Image à une cellule](#page-13-0) 14**
- **[Gestion des liens hypertexte](#page-13-0) 14**

*[Lien sur une cellule quelconque vers un Site Web](#page-14-0) 15 [Liens vers une autre feuille du même classeur Excel 2000](#page-14-0) 15 [Lien vers une adresse Mail](#page-14-0) 15 [Modifier l'apparence des Liens](#page-15-0) 16 [Désactiver un lien Hypertexte](#page-15-0) 16 [Désactiver les liens Hypertexte d'un groupe de cellules](#page-15-0) 16 [Empêcher que les adresses apparaisses en souligné systématiquement](#page-15-0)*

*16*

# **[Enregistrez un classeur Excel entier en tant que page web](#page-15-0) 16**

**[- Ne conserver que les formules d'un tableau](#page-16-0) 17**

**[- Créer une page de Garde](#page-16-0) 17**

**[- Gestion des doublons \[Repérage - Coloriser - Supprimer\]](#page-17-0) 18 [Insérer la calculatrice microsoft dans la barre d'outils](#page-18-0) 19**

- **[Créer une image d'une feuille de calcul avec Liaison \(Excel 2002\)](#page-18-0) 19**
- **[Forcer le retour à la ligne dans une cellule](#page-18-0) 19**
- **[Colorer une ligne sur deux avec la Mise en forme conditionnelle](#page-18-0) 19**

*[Etape 1 : Définir le Format condionnel sur la première ligne du talbeau :](#page-19-0)*

*20*

*[Etape 2 : Appliquer le Format condionnel sur toutes les lignes du tableau :](#page-19-0)*

*20*

- **[Coloriser les cellules contenant une valeur numérique](#page-19-0) 20**
- **[Colorer les cellules contenant du texte](#page-19-0) 20**
- **[Gestion des doublons \[Repérage Coloriser Supprimer\]](#page-20-0) 21**
	- *[A\)- Repérer les doublons](#page-20-0) 21*
	- *[B\) Coloriser les doublons d'une colonne avec la mise en forme conditionnelle](#page-20-0)  et la fonction NB.SI() 21*
	- *[C\) Supprimer les doublons](#page-20-0) 21*
- **[Comparez deux classeurs Excel 2003](#page-20-0) 21**
- **[-Empêcher l'affichage de l'erreur #DIV/01!](#page-20-0) 21**
- **[-Lier deux cellules contenues dans deux fichiers xls différents](#page-21-0) 22**
- **[Afficher le symbole ‰](#page-21-0) 22**
- **[Masquer ou afficher la barre d'outil standard](#page-21-0) 22**
- **[Sélectionner les cellules visibles seulement d'une plage de cellules filtrées](#page-21-0)**

**22**

- **[Calculs sur les données filtrées](#page-22-0) 23**
- **[Supprimer une ligne sur trois](#page-22-0) 23**
- **[Supprimer les lignes vides](#page-23-0) 24**

**[- Partager un classeur](#page-24-0) 25**

- **[Annuler le Partage d'un classeur](#page-25-0) 26**
- **[Modifier un classeur partagé](#page-26-0) 27**
- **[Résolution des conflits :](#page-26-0) 27**

**[Qui est connecté ?](#page-26-0) 27**

- **[Gestion des filtres élaborés](#page-26-0) 27**
- **[Transposer vos têtes de colonnes :](#page-28-0) 29**
- **[Afficher le chemin complet d'un fichier :](#page-29-0) 30**
- **[Afficher uniquement le Nom du fichier dans une cellule](#page-29-0) 30**
- **[Afficher le Nom de l'onglet](#page-29-0) 30**
- **[Recherchez les initiales d'un nom inscrit dans une autre cellule](#page-29-0) 30**
- **[Séparer en deux colonnes les données d'une colonne](#page-29-0) 30**
- **[Réunir le contenu de deux colonnes en une seule](#page-30-0) 31**
- **[Sélectionner l'intégralité d'un tableau](#page-30-0) 31**
- **[Insérez des données d'Internet sur Excel ?](#page-31-0) 32**
- **[Colorez les onglets Excel 2002](#page-31-0) 32**
- **[Colorer les Heures négatives](#page-31-0) 32**
- **[Coloriser les cellules comprises entre deux dates](#page-31-0) 32**
- **[Mettre en évidence la valeur minimale d'une plage de cellules](#page-32-0) 33**
- **[Colorer les Heures inférieures à 10 h 00](#page-33-0) 34**
- **[Colorer les dates lorsqu'elles arrivent à 15 jours de leur date d'échéance](#page-33-0)**
	- **34**

- **[Colorer les dates = ou + de 50 ans](#page-33-0) 34**
- **[Comparer deux colonnes \[Mettre en évidence les différences\]](#page-33-0) 34**
- **[Colorer les chiffres impairs](#page-34-0) 35**
- **[Coloriser dans une liste de dates les Samedis et les Dimanches](#page-34-0) 35** *[Autre Exemple : Coloriser les Mercredis](#page-34-0) 35*
- **[Colorer les valeurs négatives et les valeurs positives d'une couleur diffférente](#page-35-0)**

**36**

*[Pour colorer les valeurs négatives](#page-35-0) 36 [Pour colorer les valeurs positives](#page-35-0) 36*

**[- Colorer les lignes contenant un mot donné](#page-35-0) 36**

**[- Colorer les cellules d'une colonne en fonction du résultat d'une cellule d'une](#page-35-0)  autre colonne 36**

- **[Colorer les cellules d'une colonne en fonction de certains chiffres](#page-36-0) 37**
- **[Colorer les lignes dont la valeur des cellules de la colonne E = PR](#page-36-0) 37**
- **[Colorer l'arrière plan d'une feuille Excel](#page-37-0) 38**
- **[Colorisez les chiffres compris entre deux bornes](#page-37-0) 38**

**[Placer une image ou une photo en arrière-plan d'une feuille Excel :](#page-37-0) 38 [Supprimer l'arrière plan :](#page-37-0) 38**

**[Placer un filigrane en Arrière plan d'une feuille Excel :](#page-37-0) 38**

- **[Photographiez vos tableaux avec Excel 2003](#page-38-0) 39**
- **[Figer des lignes et des colonnes pendant le défilement de l'ascenseur](#page-38-0)**

**39**

*[Pour figer le volet horizontal supérieur :](#page-38-0) 39 [Pour figer le volet vertical gauche :](#page-38-0) 39 [Pour figer les volets supérieur et inférieur :](#page-38-0) 39*

**[Définir une liste choix dans une feuille différente que le feuille courante](#page-39-0)**

**[- Récupération des données d'une liste déroulante](#page-39-0) 40**

*Etape 1 : Création du Fichier Adresses sur la Feuill servant de base à la liste déroulante 40 [Etape 2 : Création de la liste déroulante :](#page-39-0) 40 [Etape 3 : Récupération des informations par la fonction INDEX\(\)](#page-40-0) 41*

- **[Affichez le nombre de formules de calcul d'un classeur](#page-40-0) 41**
- **[Multiplier, diviser, ajouter via un copier, coller spécial](#page-40-0) 41**
- **[Créer une Liste de Choix](#page-40-0) 41**
- **[Définissez le nombre de caractères à saisir dans les cellules](#page-41-0) 42**
- **[Protéger certaines cellules d'une feuille de calcul \(Excel 2002\)](#page-41-0) 42**
- **[-Supprimez les liaisons d'un classeur Excel \(Excel 2003\)](#page-42-0) 43**
- **[Convertir un format texte en numérique.](#page-42-0) 43**
- **[Comparer aisément deux colonnes](#page-42-0) 43**
	- *[Solution 1 : Via le Menu Edition](#page-42-0) 43*

*[Solution 2 : Utiliser une colonne complémentaire avec la fonction EXACT\(\)](#page-43-0)*

*[Solution 3 : Utiliser une colonne complémentaire avec la foncion SI\(\)](#page-43-0) 44 [Solution 4 : Utiliser la fonction NBSI\(\)](#page-43-0) 44 [Solution 5 Comparer deux colonnes \[Mettre en évidence les différences via le](#page-39-0)  format conditionnel 45*

- **[Comparer deux colonnes \[Mettre en évidence les différences\]](#page-44-0) 45**
- **[Zoomer rapidement votre feuille Excel](#page-44-0) 45**
- **[Envoyez un message à partir d'une cellule Excel](#page-44-0) 45**
- **[Afficher ou cacher les formules via un raccourci clavier](#page-44-0) 45**
- **[Calcul de vitesse :](#page-45-0) 46**
- **[Calcul du temps nécessaire pour arriver à destination :](#page-45-0) 46**
- **[Pourcentages](#page-45-0) 46**

*[Ajouter 19,60% de TVA à un montant](#page-45-0) 46 [Différence entre deux nombre en %](#page-45-0) 46 [Evolution en pourcentage de deux sommes](#page-45-0) 46*

- **[Coloriser les cellules contenant une valeur numérique](#page-46-0) 47**
- **[Affichage des numéros de pages](#page-46-0) 47**
- **[Fusionner consolider plusieurs feuilles d'un tableau](#page-46-0) 47**
- **[Fusionner consolider plusieurs tableaux de même structure](#page-48-0) 49**
- **[Interdire la saisie de doublons dans une plage de cellules ou dans une liste](#page-49-0)**

**50**

*44*

- **[Insérez des points de suite dans une cellule](#page-50-0) 51**
- **[Saisissez vos numéros de téléphone sous la forme xx-xx-xx-xx-xx](#page-50-0) 51**
- **[Saisissez des kilogrammes ou des tonnes](#page-50-0) 51**
- **[Gardez le signe + ou sans l'afficher](#page-50-0) 51**
- **[Affichez les nombres négatifs en Rouge](#page-50-0) 51**
- **[Masquez vos données confidentielles](#page-50-0) 51**
- **[Masquer la valeur zéro dans une feuille de calcul](#page-51-0) 52**
	- *[Première solution-](#page-51-0)52 [Deuxième solution-](#page-51-0)52 [Troisième solution :](#page-51-0) 52 [Quatrième solution :](#page-51-0) 52*
- **[Alignez les chiffres sur la virgule](#page-51-0) 52**
- **[Mettre les valeurs négatives entre parenthèses](#page-51-0) 52**
- **[Affichez les températures](#page-52-0) 53**

*[Format Celsius](#page-52-0) 53 [Format Fahrenheit](#page-52-0) 53*

**[- Différenciez via les couleurs, les valeurs positives, négatives, texte ou les](#page-53-0)  valeurs zéros 54**

- **[Insérez une même lettre derrière une série de chiffres](#page-53-0) 54**
- **[Ajouter un 0 devant un nombre](#page-53-0) 54**
- **[Affichez les nombres négatifs en Rouge](#page-54-0) 55**
- **[Afficher un tiret \(-\) au lieu d'un zéro](#page-54-0) 55**
- **[Séparer les milliers par un tiret](#page-54-0) 55**
- **[Masquer le résultat d'une formule via un format personnalisé](#page-54-0) 55**
- **[Transformer 50000 en 50 K€via un format personnalisé](#page-54-0) 55**
- **[Transformer les minutes en heures et minutes](#page-55-0) 56**
- **[Convertissez les HH:MM:SS en Minutes ou secondes](#page-55-0) 56**
- **[Convertir des secondes en minutes](#page-55-0) 56**
- **[Saisissez des heures négatives](#page-56-0) 57**
- **[Saisissez en Minutes, Secondes et Centièmes de Secondes](#page-56-0) 57**
- **[Calculez au-delà de 24 heures](#page-56-0) 57**
- **[Affichez les heures négatives avec le signe en rouge](#page-56-0) 57**
- **[Arrondissez le résultat des heures à la demi-heure supérieure \[Exemple : 12:](#page-57-0) 18 = 12:30] 58**

**[- Arrondissez le résultat des heures, minutes, secondes à la minute ou l'heure \[](#page-57-0) Exemple : 12:55:31 = 12:56] 58**

- **[Calculer un temps travaillé \[Différence entre deux heures\]](#page-57-0) 58**
- **[Convertir des heures: minutes en nombre](#page-57-0) 58**
- **[Multiplier un coefficient par un nombre de minutes](#page-58-0) 59**
- **[Multiplier une somme par taux horaire \(Heures minutes\)](#page-58-0) 59**
- **[Convertir des minutes en heures et minutes avec la fonction TEMPS\(\)](#page-58-0)**

**[- Convertir les Heures, Minutes en valeurs décimales](#page-59-0) 60**

**[- Convertir les valeurs décimales en Heures Minutes](#page-59-0) 60 [- Comptabiliser des horaires avant et après minuit](#page-60-0) 61 [-Convertir un chiffre représentant des heures en nombre de jours](#page-61-0) 62 [- Masquer les heures négatives](#page-61-0) 62 [- Convertir des heures en Jour \(s\) - Heure \(s\) - Minute \(s\) via un format](#page-62-0)  personnalisé 63 [-Calculer une journée horaire sans l'heure du repas](#page-62-0) 63 [- Différence entre 2 dates en années, mois et jours :](#page-62-0) 63 [- Décalez de x mois en + ou en - par rapport à une date donnée avec la](#page-63-0)  Fonction MOIS.DECALER() 64 [- Ajoutez x mois à une date :](#page-63-0) 64** *[Solution 1 :](#page-63-0) 64 [Solution 2 :](#page-63-0) 64* **[- Afficher le premier jour du mois courant](#page-63-0) 64 [- Affichez le dernier jour du mois courant](#page-64-0) 65 [- Calculez l'âge d'une personne à l'instant T, en nombre d'années, mois, jours](#page-64-0) [- Calculez la moyenne d'âge à l'instant T](#page-65-0) 66 [- Affichez la date la plus souvent utilisée](#page-65-0) 66 [- Transformez une date par le Trimestre concerné](#page-66-0) 67 [- Récupérer le numéro du mois d'une date](#page-66-0) 67 [- Transformez une date au format Texte](#page-66-0) 67 [- Indiquez une condition si la date est supérieure ou égale à la date du jour](#page-67-0) 65**

**68**

**[- Afficher le dernier jour du mois précédent par rapport à une date donnée](#page-67-0)**

**68**

- **[Calculer le nombre de Dimanches entre deux dates données](#page-67-0) 68**
- **[Transformer le format date 21/04/1956 en 210456](#page-68-0) 69**
- **[Coloriser les cellules comprises entre deux dates](#page-68-0) 69**
- **[Nombre de jours dans le mois](#page-69-0) 70**

**[- Calcul du jour de Pâques, du Lundi de Pâques, le jour de Pentecôte, le jour](#page-69-0)  de l'Ascension 70**

**[- Afficher le numéro du jour de la semaine](#page-69-0) 70**

**[-Correspondance Jour de semaine et Numéro du jour](#page-70-0) 71**

**[- Afficher la date du Lundi de la semaine suivante par rapport à une date](#page-70-0)  donnée 71**

**[- Calculez le nombre de jours ouvrés en tenant compte des jours fériés](#page-70-0)**

**[- Rechercher le mois le plus utilisé sur une plage donnée](#page-71-0) 72**

**[- Récupérer le mois et l'année précédent par rapport à la date du jour \(](#page-71-0) Récupération au format texte) 72**

- **[Afficher les dates au format : Lun Mar Mer Jeu Ven- Sam Dim \(avec une](#page-71-0) majuscule en début de Mot) 72**
- **[Retrouver les jours de la semaine avec les fonctions CHOISIR\(\) et JOURSEM](#page-71-0) () 72**

**[- Afficher les dates au format : Lun - Mar - Mer - Jeu - Ven- Sam - Dim \(avec une](#page-72-0) majuscule en début de Mot) 73**

- **[Retrouver dans une série de dates, la date la plus près de la date du jour](#page-72-0)**
	- **73**
- **[Afficher un message d'alertes 15 jours avant la date d'échéance](#page-73-0) 74**
- **[Coloriser dans une liste de dates les Samedis et les Dimanches](#page-73-0) 74**
- **[Convertir une date Anglaise en Française \(Exemple 07/23/2005 en 23/07/2005\)](#page-74-0)**

**75**

**77**

- **[Afficher le mois d'une date en majuscules](#page-74-0) 75**
- **[Calculer la Somme des chiffres compris entre deux dates](#page-74-0) 75**
- **[Calculer le nombre de mois entre deux dates](#page-75-0) 76**
- **[Calculer la Somme des chiffres de tous les Lundis](#page-75-0) 76**
- **[Calculer la différence entre deux dates en considérant chaque mois à 30 jours](#page-76-0)**

**[- Transformer une date AAAAMMJJ au format JJ/MM/AAAA avec les fonctions](#page-76-0)  GAUCHE() et STXT() 77**

**[- Calculer la Somme des chiffres compris entre deux dates](#page-76-0) 77**

- **[Calculer la somme d'une date donnée](#page-77-0) 78**
- **[Totaliser sous condition avec la Fonction SOMME.SI\(\)](#page-77-0) 78**
- **[Additionner des nombres positifs ou négatifs d'une colonne entière avec la](#page-78-0)  Fonction SOMME.SI() 79**
- **[Somme des ventes des représentants dont le Nom commence par la lettre D](#page-78-0)  avec la fonction SOMME.SI() 79**
- **[Reconstituer une date saisie sur 3 cellules en JJ/AA/AAAA](#page-79-0) 80**
- **[Compter le nombre de jours correspondant au mois d'Avril](#page-79-0) 80**
- **[Ajouter x jours à une date](#page-79-0) 80**
- **[Afficher le dernier jour de l'année quelque soit la date entrée en A1](#page-79-0) 80**
- **[Transformer des dates au format Texte au format Date](#page-80-0) 81**

# <span id="page-7-0"></span>**COMPILATION DE TRUCS ET ASTUCES SUR EXCEL**

### **- Spécifier le nombre de feuilles de vos classeurs**

- 1. Menu Outils, Onglet Général,
- 2. Dans la zone Nombre de feuilles de calcul par nouveau classeur,
- 3. Augmentez ou diminuez le nombre de feuilles par nouveau classeur.

### **- Changez la Police par défaut**

Excel utilise par défaut la police Arial dans la taille 10 points

Pour modifier :

- 1. Menu Outils, Options
- 2. Sélectionnez l'onglet Général
- 3. Choisissez la police souhaitée dans la liste déroulante Police standard
- 4. Validez en cliquant sur le bouton OK

### **- Modifier la couleur du quadrillage**

Par défaut, Excel affiche un quadrillage léger, en gris, délimitant les cellules

#### **Pour modifiez la couleur du quadrillage à l'écran :**

- 1. Ouvrez une nouvelle feuille Excel.
- 2. Sélectionnez le Menu Outils  $\rightarrow$  Options
- 3. Sélectionnez l'onglet affichage
- 4. Cochez la case Quadrillage. (Si elle n'est pas cochée, le quadrillage ne s'affiche pas)
- 5. Cliquez sur la liste déroulante Couleur afin d'en afficher la palette
- 6. Cliquez sur une couleur de votre choix.
- 7. Cliquez sur le bouton OK afin de valider votre choix

#### **Pour imprimer la grille colorée** :

- 1. Sélectionnez le Menu Fichier  $\rightarrow$  Mise en page
- 2. Sélectionnez l'onglet Feuille
- 3. Cochez la case Quadrillage
- 4. Décochez la case En noir et blanc
- 5. Cliquez sur le bouton OK afin de valider votre choix

### **Identifiez les En-têtes de colonnes par un Numéro**

- 1. Sélectionnez le Menu Outils, Options....
- 2. Cliquez sur l'onglet Général
- 3. Cochez l'option Style de référence LC1 de la zone Paramètres
- 4. Validez en cliquant sur le bouton OK

# <span id="page-8-0"></span>**- Modifiez la palette des couleurs d'un classeur**

- 1. Sélectionnez le classeur contenant la palette de couleurs à modifier
- 2. Menu Outils, Options
- 3. Sélectionnez l'onglet Couleur
- 4. Cliquez sur la couleur à modifier,
- 5. Cliquez sur le bouton Modifier...

Effectuez au moins l'une des actions suivantes :

Pour remplacer la couleur sélectionnée sur la palette par une autre couleur standard

Cliquez sur l'onglet Standard, puis sur la couleur voulue.

Pour modifier la teinte ou un autre aspect de la couleur sélectionnée

 Cliquez sur l'onglet Personnalisée, puis modifiez les options. Pour rétablir la palette de couleurs par défaut, cliquez sur Par défaut sous l'onglet Couleur

#### Pour remplacer la palette de couleurs par défaut dans de nouveaux classeurs :

 Modifiez la palette de couleurs dans le modèle de classeur par défaut (modèle de classeur par défaut : Modèle Classeur.xlt que vous créez pour modifier le format par défaut des nouveaux classeurs.

Microsoft Excel utilise ce modèle pour créer un classeur vide lorsque vous démarrez Microsoft Excel

Pour copier une palette de couleurs dans un autre classeur :

- 1. Ouvrez le classeur contenant la palette de couleurs que vous souhaitez copier
- 2. Affichez le classeur dont la palette de couleurs est à copier
- 3. Menu Outils, Options
- 4. Sélectionnez l'onglet Couleur
- 5. Dans la zone Copier les couleurs de, cliquez sur le classeur contenant la palette de couleurs que vous souhaitez copier
- 6. Validez en cliquant sur le bouton OK
- 7.

#### **Limitez le nombre de feuilles d'un classeur**

- 1. Sélectionnez le menu Outils  $\rightarrow$  Options...
- 2. · Cliquez sur l'onglet Général
- 3. Tapez le chiffre souhaité dans la zone Nombre de feuille de calcul par nouveau classeur
- 4. Validez en cliquant sur le bouton OK

# <span id="page-9-0"></span>**- Affichez les menus dans leur intégralité**

- 1. Positionnez le curseur sur la barre de menu
- 2. Cliquez sur le bouton droit de la souris
- 3. Sélectionnez l'option Personnaliser
- 4. Cliquez sur l'onglet Options
- 5. Cochez la case Toujours afficher les menus dans leur intégralité
- 6. Cliquez sur le bouton Fermer pour valider votre choix

### **- Sauvegardez vos fichiers automatiquement**

- 1. Sélectionnez le Menu Outils, Options
- 2. Sélectionnez l'onglet Enregistrer
- 3. Cochez l'option Enregistrement automatique
- 4. Fixez un délai d'enregistrement des informations

### **- Masquer la barre des onglets de toutes les Feuilles d'un Classeur**

- 1. Sélectionnez le Menu Outils  $\rightarrow$  Options
- 2. Sélectionnez l'Onglet Affichage
- 3. Décochez l'option Onglets de classeurs
- 4. Cliquez sur le bouton OK afin de valider votre choix

### **- Activer ou désactiver la barre d'Etat**

- 1. Sélectionnez le Menu Outils, Options
- 2. Sélectionnez l'onglet Affichage
- 3. Cochez ou décochez selon le besoin la zone Barre d'état
- 4.

### **- Afficher la croix de glissement/déplacement en bas de la cellule**

- 5. Sélectionnez le menu Outils  $\rightarrow$  Options...
- 6. Cliquez sur l'onglet Modification
- 7. Cochez l'option Glissement/Dépacement de la cellule

#### **Validez votre choix en cliquant sur le bouton OK**

### <span id="page-10-0"></span>**- Modifier la palette de couleurs**

Par défaut, Excel affiche une palette de 56 couleurs pour un classeur

Il est possible de créer autautant de palettes de 56 couleurs que souhaitées

Un classeur peut afficher qu'une palette de couleurs

Modification de la palette de couleur par défaut pour le classeur ouvert :

- 1. Sélectionnez le Menu Outils  $\rightarrow$  Options
- 2. Sélectionnez l'onglet Couleur
- 3. Sélectionnez la couleur à modifier parmi les couleurs proposées par défaut

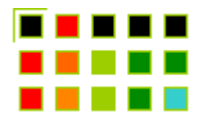

- 4. Cliquez sur le bouton Modifier...
- 5. Sélectionnez une nouvelle couleur parmi les couleurs proposées dans la roue des couleurs
- 6. Cliquez sur le bouton  $\overline{OK}$  afin de valider votre choix

#### **Récupérer une palette de couleurs d'autre classeur :**

- 1. Ouvrez le classeur contenant la palette de couleurs à récupérer
- 2. Affichez le classeur à partir duquel il faut récupérer la palette de couleurs
- 3. Sélectionnez le Menu Outils **Q** Options
- 4. Sélectionnez l'onglet Couleur
- 5. Cliquez sur le classeur contenant la palette de couleur à récupérer dans la zone Copier

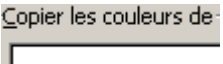

6. Cliquez sur le bouton  $OK$  afin de valider votre choix

### <span id="page-11-0"></span>**- Limiter le nombre de caractères à saisir :**

Vous pouvez paramétrer certaines cellules pour limiter le nombre de caractères à saisir.

- 1. Sélectionnez le Menu Données  $\rightarrow$  Validation ...
- 2. Sélectionnez l'onglet Options
- 3. Sélectionnez l'option Longueur de texte dans la liste déroulante Autoriser

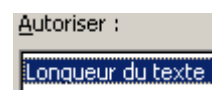

4. Sélectionnez l'option Egale à dans la liste déroulante Données

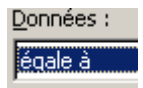

- 5. Indiquez le nombre de caractère souhaités dans la zone Longueur
- 6. Cliquez sur le bouton OK afin de valider votre choix

#### **- Ne pas afficher les valeurs nulles :**

Cette option permet de masquer les zéros, qui parfois peuvent être génant

- 1. Menu Outils,Options,Affichage
- 2. Fenêtres, décochez l'option Valeurs zéro,OK.

### **- Transformer un chiffre arabe en chiffre romain**

Exemple en cellule A1, tapez 2003

- 1. En cellule B1; tapez la formule suivante :
- 2.  $=$ ROMAIN(A1;1)
- 3. Résultat en B1 : MMIII

#### **- Fichiers importants à sauvegarder sous excel**

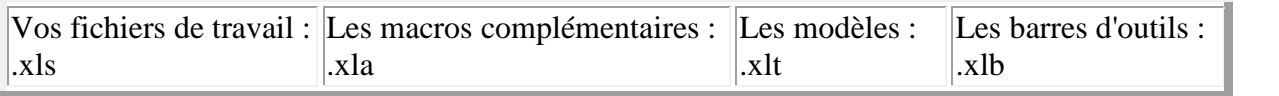

#### **- Ajouter une majuscule**

Utilisez la commande Nompropre()

Tous les mots de la cellule citée en référence de la commande seront considérés comme des noms propres et donc affublés d'une majuscule initiale.

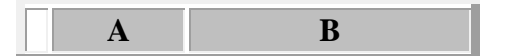

### $1$  miterrand =NOMPROPRE(A1)

#### <span id="page-12-0"></span>**- Saisir correctement les fractions**

Afin qu'excel ne confonde pas la saisie de vos fractions avec le format date

Saisissez 0 espace devant la fraction. [Exemple : pour 1/4 - tapez 0 1/4 - Affichage 0,25 dans la barre de formule]

### **- Saisissez des nombres au carré ou au cube**

Pour le chiffre au carré :

Exemple :

Pour saisir  $10^2$ , tapez 10 puis le code :  $ALT + 0178$ 

Pour le chiffre au cube :

Exemple :

Pour saisir  $10<sup>3</sup>$ , tapez 10 puis le code :  $ALT + 0179$ 

#### **Autre possibilité** :

1. Sélectionnez le dernier caractère dans la cellule concernée directement sur la Barre des formules

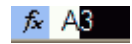

- 2. Cliquez-droit  $\rightarrow$  Format de cellule
- 3. Sélectionnez l'onglet Police
- 4. Cochez l'option Exposant

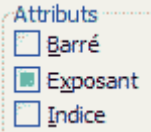

### **- Sélectionnez toutes les cellules contenant une formule**

- Menu Edition l'option Atteindre ou  $Ctrl + T$
- Cliquez sur le bouton Cellules
	- Cochez la zone Formules

# <span id="page-13-0"></span>**- Insérer et lier une Image à une cellule**

• Sélectionnez le Menu Insertion  $\rightarrow$  Image  $\rightarrow$  à partir du fichier....

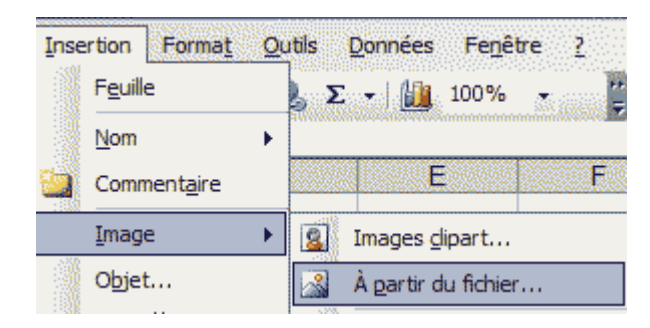

- Sélectionnez le chemin et l'image à insérer Cliquez-droit sur l'image insérée
- Sélectionnez l'option Format de l'image

 $\mathbb{R}$ Format de l'image...

- Cliquez sur l'onglet Propriétés
- Cochez la zone Déplacer et dimensionner avec les cellules

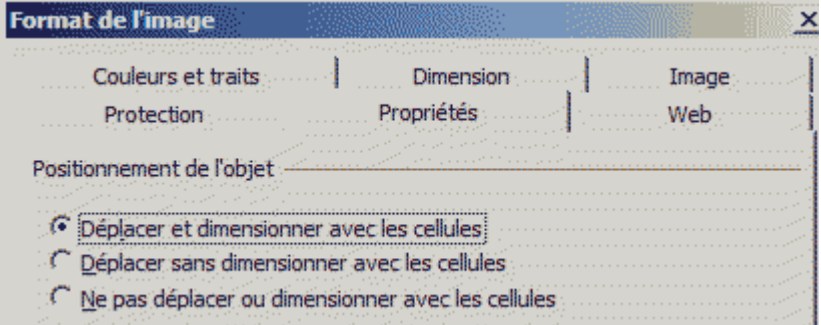

### <span id="page-14-0"></span>**- Gestion des liens hypertexte**

### **Lien sur une cellule quelconque vers un Site Web**

1. Tapez directement le lien concerné sur la cellule souhaitée.

Le lien apparait en bleu et en souligné

2. Il suffit de cliquez dessus pour ouvrir la page web

### **Liens vers une autre feuille du même classeur Excel 2000**

1. Cliquez sur l'icône Insérer un lien hypertexte

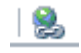

2. Cliquez sur l'icône Emplacement dans ce document

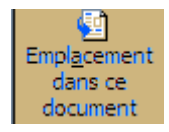

3. Sélectionnez la feuille souhaitée

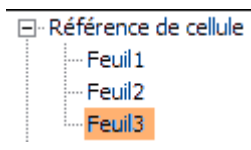

4. Inscrivez la cellule à lier dans la zone Tapez la référence de la cellule

Tapez la référence de la cellule :  $\sqrt{320}$ 

#### **Lien vers une adresse Mail**

1. Cliquez sur l'icône Insérer un lien hypertexte

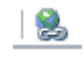

2. Cliquez sur l'icône Adresse de messagerie

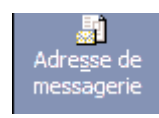

<span id="page-15-0"></span>3. Tapez l'adresse concernée (exemple : mdurant@hotmail.com) dans la zone Adresse de Messagerie [A noter : le système rajoute mailto: devant l'adresse]

Adresse de messagerie :

- 4. Indiquez le sujet du message dans la zone Objet
- 5. Cliquez sur le bouton OK pour valider

### **Modifier l'apparence des Liens**

Attention : Lorsque vous modifiez les styles Lien et Lien hypertexte visité, vos changements s'appliquent à tous les liens du classeur actif

- 1. Sélectionnez le Menu Menu  $\rightarrow$  Format  $\rightarrow$  Style
- 2. Sélectionnez Lien hypertexte dans la zone Nom du style
- 3. Cliquez sur le bouton Modifier....
- 4. Choissisez la couleur et la police souhaitée.

### **Désactiver un lien Hypertexte**

- 1. Cliquez avec le bouton droit sur le lien hypertexte à désactiver
- 2. Sélectionnez l'option Lien hypertexte
- 3. Cliquez sur Supprimer un lien hypertexte

### **Désactiver les liens Hypertexte d'un groupe de cellules**

- 1. Tapez le chiffre 1 dans une cellule quelconque
- 2. Sélectionnez cette cellule  $\rightarrow$  CTRL + C (Pour en copier le contenu dans le presse papier)
- 3. Sélectionnez le groupe de cellules contenant les liens hypertexte
- 4. Cliquez-droit  $\rightarrow$  Collage spécial....
- 5. Cochez l'option Mutiplication
- 6. Cliquez sur le bouton  $\overline{OK}$  afin de valider votre choix

#### **Empêcher que les adresses apparaisses en souligné systématiquement**

- 1. Sélectionnez le Menu Format Style...
- 2. Sélectionnez l'option Lien hypertexte dans la liste déroulante Nom du style

 $\overline{\mathbf{v}}$ 

Nom du style : Lien hypertexte

3. Décochez l'option Police Arial 10;souligné bleu

 $\nabla$  Police Arial 10; Souligné Bleu

### <span id="page-16-0"></span>**Enregistrez un classeur Excel entier en tant que page web**

- 1. Menu Fichier, Enregistrer sous...
- 2. Indiquez le nom du fichier en sauvegarder dans le champ Nom de fichier
- 3. Sélectionnez Page Web

### **- Ne conserver que les formules d'un tableau**

- 1. Ouvrez le tableau contenant les formules à conserver
- 2. Choisissez le menu Edition, Atteindre
- 3. Cliquez sur le bouton Cellules...
- 4. Cochez la zone Constantes
- 5. Cochez la la zone Nombres
- 6. Décochez les zones Texte, Valeurs logiques, Erreurs
- 7. Validez en cliquant sur le bouton OK
- 8.

### **- Créer une page de Garde**

- 1. Pour créer une page de garde en mode Portrait :
- 2. Sélectionnez 7 colonnes, et 56 lignes.
- 3. Pour créer une page de garde en mode Paysage :
- 4. Sélectionnez 11 colonnes, et 36 lignes.
- 5. Cliquez sur l'icône Aperçu
- 6.  $\bullet$  [Excel vous indique qu'il n'y a rien à imprimer, cliquez sur le bouton OK, dès lors les pointillés de délimitation de page verticaux et horizontaux apparaissent]
- 7. Sélectionnez les cellules
- 8. Attribuez si besoin est une couleur
- 9. Cliquez sur le Menu Insertion, Image, WordArt....
- 10. · Sélectionnez un effet WordArt...
- 11. Tapez le texte de votre page de page
- 12. Attribuez le format et la police souhaités
- 13. Validez en cliquant sur le bouton OK
- 14. Sélectionnez le Menu Fichier, Mise en Page....,
- 15. Cliquez sur l'onglet Marges
- 16. Cochez les cases Horizontalement, et Verticalement de la zone Centrer sur la page

# <span id="page-17-0"></span>**- Gestion des doublons [Repérage - Coloriser - Supprimer]**

#### A)- Répérer les doublons

1. Tapez la commande suivante en cellule B1

 $=NB.SI(A:A;A1)>1$ 

2. Recopiez cette formule vers le bas

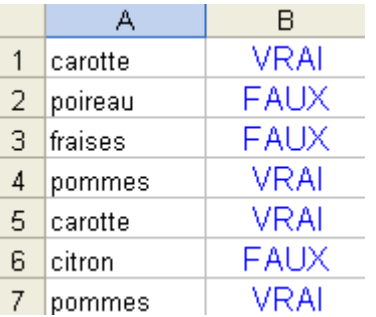

B) - Coloriser les doublons d'une colonne avec la mise en forme conditionnelle et la fonction NB.SI()

- 1. Sélectionnez les cellules concernées de la colonne A
- 2. Sélectionnez le Menu Format, Formatage conditionnel...
- 3. Sélectionnez l'option la formule est dans la zone condition1
- 4. Tapez la formule suivante :

Formule est  $=NB.SI(A:A;A1)>1$ 

- 5. Cliquez sur le bouton Format...
- 6. cliquez sur l'onglet Motifs...
- 7. Sélectionnez la couleur souhaitée
- 8. Cliquez sur le bouton OK pour valider votre choix

#### C) - Supprimer les doublons

- 1. Sélectionnez toutes les cellules de votre liste
- 2. Sélectionnez le Menu Données, Filtre, Filtre élaboré...
- 3. Indiquez vos cellules dans la zone Plage
- 4. Cochez la zone Extraction sans doublon
- 5. Cochez si besoin la zone Copier sur un autre emplacement
- 6. Indiquez alors les cellules concernées par l'emplacement souhaité
- 7. Validez en cliquant sur le bouton OK

A NOTER : Les données filtrées ne peuvent être copiées que sur la feuille active

D) - Autre exemple : Trouver les doublons sur l'ensemble du tableau suivant :

<span id="page-18-0"></span>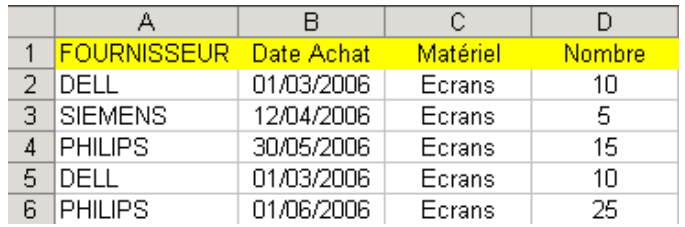

- 1. Positionnez-vous sur une colonne vide [Dans cet exemple, la colonne E]
- 2. Tapez la formule suivante  $=A1\&B1\&C1\&D1$  afin de concaténer les cellules concernées
- 3. Tapez la formule suivante en colonne F

 $=NB.SI(F:F;F1)>1$ 

4. Recopiez cette formule vers le bas

E) - Autre exemple : Comparer la Colonne A et la Colonne B - Inscrire les noms identiques en Colonne C :

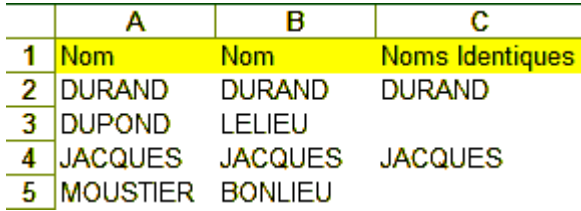

1. Tapez la formule suivante en colonne C

=SI(ESTERREUR(CHERCHE(A2;B2));"";A2)

2. Recopiez cette formule vers le bas

### **Insérer la calculatrice microsoft dans la barre d'outils**

- 1. Sélectionnez le Menu Affichage, Barres d'outils, Personnaliser....
- 2. Cliquez sur l'onglet Commandes
- 3. Cliquez sur l'option Outils de la zone Catégories
- 4. Sélectionnez le bouton Personnaliser (Attention : à ne pas confondre avec " Calculer maintenant)
- 5. Effectuez un cliqué-déplacé vers la barre d'outils Excel
- 6. Cliquez sur le bouton Fermer

### **- Créer une image d'une feuille de calcul avec Liaison (Excel 2002)**

- 1. Sélectionnez les cellules concernées par la création de l'image
- 2. Sélectionnez le Menu Edition, copier ou CTRL + C
- 3. Sélectionnez une cellule destinataire ou un nouveau tableau vierge
- 4. Apppuyez sur la touche MAJ
- 5. Sélectionnez le Menu Edition
- 6. Sélectionnez l'option Coller l'image avec liaison

### <span id="page-19-0"></span>**- Forcer le retour à la ligne dans une cellule**

1. Appuyez sur les touches  $ALT + ENTER$ 

# **- Colorer une ligne sur deux avec la Mise en forme conditionnelle**

### **Etape 1 : Définir le Format condionnel sur la première ligne du talbeau :**

- 1. Sélectionnez la première ligne du tableau
- 2. Sélectionnez le Menu Format, Mise en forme conditionnelle
- 3. Sélectionnez l'option la formule est dans la zone condition1
- 4. Tapez la formule suivante :

### formule est égal à  $=MOD(LIGNE)(2)=0$

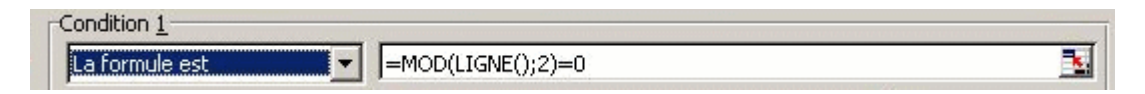

5. Cliquez sur le bouton Format... afin de sélectionner une couleur

### **Etape 2 : Appliquer le Format condionnel sur toutes les lignes du tableau :**

- 1. Sélectionnez la première ligne du tableau
- 2. Sélectionnez le Menu Edtion, Copier (ou CTR. + C)
- 3. Sélectionnez les lignes du tableau concernées par l'application du format conditionnel
- 4. Sélectionnez le Menu Edition, Collage spécial...
- 5. Cochez l'option Formats
- 6. Cliquez sur le bouton OK afin de valider votre choix

### **- Coloriser les cellules contenant une valeur numérique**

- 1. Sélectionnez les cellules concernées de la colonne A
- 2. Sélectionnez le Menu Format, Formatage conditionnel...
- 3. Sélectionnez l'option la formule est dans la zone condition1
- 4. Tapez la formule suivante : Formule est  $=ESTNUM(A1)$
- 5. Cliquez sur le bouton Format...
- 6. cliquez sur l'onglet Motifs...
- 7. Sélectionnez la couleur souhaitée
- 8. Cliquez sur le bouton OK pour valider votre choix

### <span id="page-20-0"></span>**- Colorer les cellules contenant du texte**

- 1. Sélectionnez la colonne des dates à colorer [Colonne A:A dans cet exemple]
- 2. Sélectionnez le Menu Format  $\rightarrow$  Mise à jour conditionnelle...
- 3. Sélectionnez l'option La formule est dans le champ Condition 1
- 4. Tapez la formule suivante  $=$ ESTTEXTE(A1)
- 5. Cliquez sur le bouton Format...
- 6. Sélectionnez l'onglet Motifs
- 7. Cliquez sur la couleur souhaitée
- 8. Cliquez deux fois sur le bouton OK

### **- Gestion des doublons [Repérage - Coloriser - Supprimer]**

#### A)- Repérer les doublons

- 1. Tapez la commande suivante en cellule  $B1 = NB.SI(A:A;A1) > 1$
- 2. Recopiez cette formule vers le bas

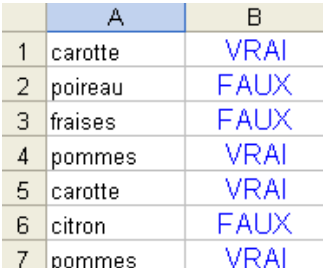

B) - Coloriser les doublons d'une colonne avec la mise en forme conditionnelle et la fonction  $NB.SIO$ 

- 1. Sélectionnez les cellules concernées de la colonne A
- 2. Sélectionnez le Menu Format, Formatage conditionnel...
- 3. Sélectionnez l'option la formule est dans la zone condition1
- 4. Tapez la formule suivante : Formule est  $=NBSI(A:A;A1) > 1$
- 5. Cliquez sur le bouton Format...
- 6. cliquez sur l'onglet Motifs...
- 7. Sélectionnez la couleur souhaitée
- 8. Cliquez sur le bouton OK pour valider votre choix

#### C) - Supprimer les doublons

- 1. Sélectionnez toutes les cellules de votre liste
- 2. Sélectionnez le Menu Données, Filtre, Filtre élaboré...
- 3. Indiquez vos cellules dans la zone Plage
- 4. Cochez la zone Extraction sans doublon
- 5. Cochez si besoin la zone Copier sur un autre emplacement
- 6. Indiquez alors les cellules concernées par l'emplacement souhaité
- 7. Validez en cliquant sur le bouton OK

A NOTER : Les données filtrées ne peuvent être copiées que sur la feuille active

# <span id="page-21-0"></span>**- Comparez deux classeurs Excel 2003**

- 1. Ouvrez via Excel les deux fichiers concernés
- 2. Sélectionnez le Menu Fenêtre, Comparer en côte à côte avec....

# **-Empêcher l'affichage de l'erreur #DIV/01!**

- 1. Il s'agit d'une division par zéro
- 2. La cellule contenant le diviseur est probablement vide

# **-Lier deux cellules contenues dans deux fichiers xls différents**

- 1. Code à insérer dans la cellule concernée du deuxième classeur
- 2. Exemple :

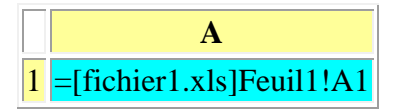

3. Toute modification du contenu de A1 de la feuille 1 du fichier1 sera bien répercutée en A1 de la feuille1 du fichier2...

# **- Afficher le symbole ‰**

Appuyez sur les touches ALT + les chiffres 0137

# **- Masquer ou afficher la barre d'outil standard**

Appuyez sur les touches Etr

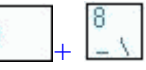

# **- Sélectionner les cellules visibles seulement d'une plage de cellules filtrées**

- 1. Appliquez le filtre souhaité sur la plage de celulles concernées [Données  $\rightarrow$  Filtrer Filtre automatique]
- 2. Sélectionnez les lignes filtrées  $[CTRL + *]$
- 3. Sélectionnez le Menu Edition Atteindre...
- 4. Cliquez sur le bouton Cellules...
- 5. cochez l'option Cellules visibles seulement

#### C Cellules visibles seulement

6. Pour travailler aisément sur cette sélection  $\rightarrow$  Edition Copier ou CTRL + C ou Editiono Coller ou CTRL + V afin de coller ces cellules à l'endroit souhaité

### <span id="page-22-0"></span>**- Calculs sur les données filtrées**

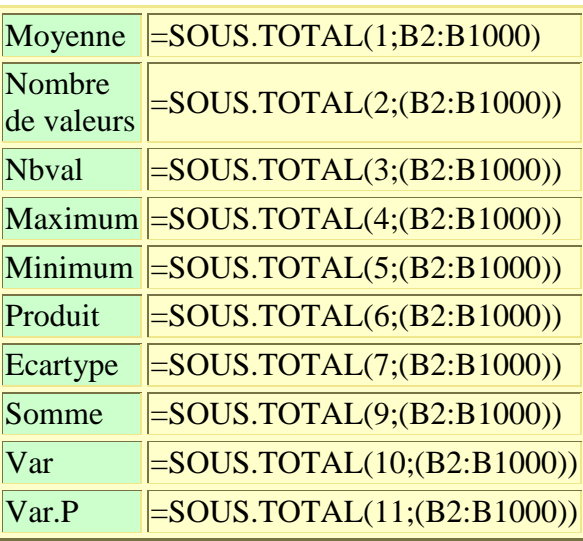

# **- Supprimer une ligne sur trois**

- 1. Insérez si nécessaire une nouvelle colonnes sur la feuille de calcul concernée
- 2. Tapez la formule suivante :  $= SI(MOD(LIGNE)(3) = 0; VRAI;1)$
- 3. Recopiez cette formule sur toutes les lignes concernées
- 4. Sélectionnez le Menu Edition Atteindre...  $\rightarrow$  Cellules...
- 5. Cochez l'option Formules
- 6. Décochez les options Nombres, Texte, Erreurs

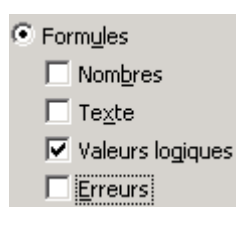

7. Sélectionnez le Menu Edition Supprimer - Ligne entière

### <span id="page-23-0"></span>**- Supprimer les lignes vides**

- 1. Insérez une colonne en début de tableau (Colonne A)
- 2. Tapez le chiffre 1 en A1
- 3. Tapez le chiffre 2 en A2
- 4. Sélectionnez ces deux cellules  $\rightarrow$  Glissez jusqu'a la fin de votre tableau [Les cellules de la colonne A sont donc numérotées de 1,2,3,4,5 etc....]
- 5. Sélectionnez votre tableau  $[CTRL + *]$
- 6. Sélectionnez le Menu Données  $\rightarrow$  Trier
- 7. Sélectionnez l'option Colonne B dans la liste déroulante
- 8. Cochez si nécessaire l'option Croissant

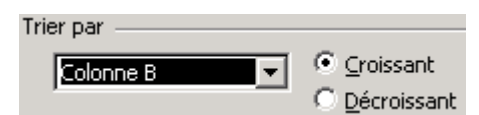

- 9. Sélectionnez le Menu Données  $\rightarrow$  Filtrer  $\rightarrow$  Filtre automatique
- 10. Cliquez sur le filtre de la colonne B  $\rightarrow$  Option (Vides)

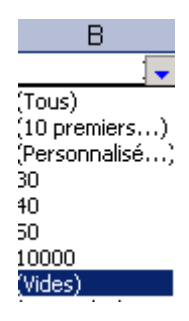

- 11. Sélectionnez alors les lignes vides  $\geq$  appuyez sur la touche Suppr
- 12. Sélectionnez le Menu Données  $\rightarrow$  Filtrer  $\rightarrow$  Filtre automatique [Afin d'enlever le filtre]
- 13. Supprimez la colonne A

### <span id="page-24-0"></span>**- Partager un classeur**

- 1. Ouvrez le classeur Excel concerné
- 2. Sélectionnez le Menu Outils Partage du classeur...
- 3. Cliquez si nécessaire sur l'onglet Modification
- 4. Cochez l'option Permettre une modification multi-utilisateur. Ceci permet également de fusionner des classeurs

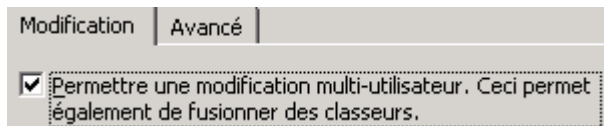

- 5. Cliquez sur le bouton OK afin de valider votre choix
- 6. Excel vous demande d'enregistrer votre classeur [Obligatoire pour autoriser le partage du classeur]

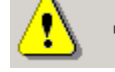

Cette opération va aboutir à un enregistrement. Voulez-vous continuer?

- 7. Cliquez sur le bouton OK
- 8. Dès lors, la notion [Partagé] s'affiche en barre de titre
- 9. Cliquez sur l'onglet Avancé
- 10. Adaptez un nombre de jours pour la conservation de l'historique

[Par défaut un historique de 30 jours est sauvegardé, la taille du fichier augmente rapidement en cas de nombreuses modifications - et peut provoquer l'erreur Mémoire Insuffisante].

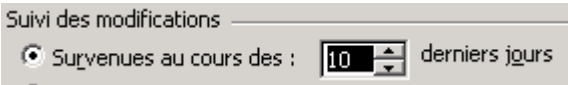

#### A SAVOIR :

Les modifications enregistrées par les autres utilisateurs sont prises en compte au moment de l'enregistrement du fichier

Certaines fonctions Excel ne sont plus accessibles(Elles apparaissent grisées : voir tableau cidessous) en partageant un classeur, pensez-donc à les utiliser avant le partage

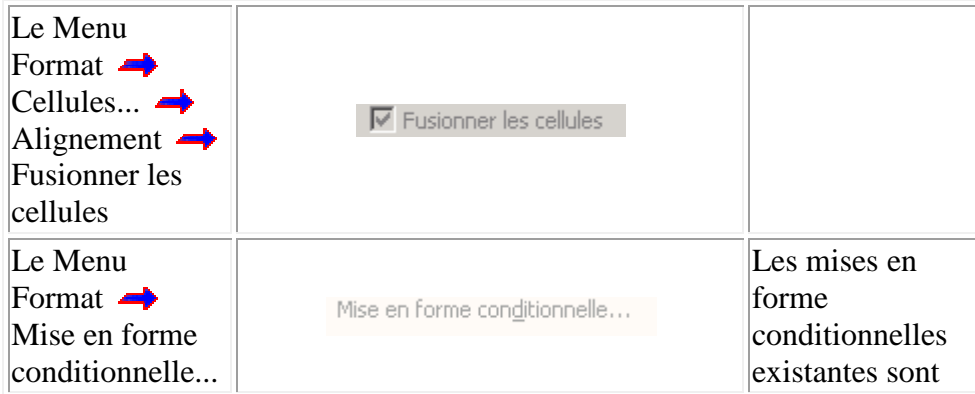

<span id="page-25-0"></span>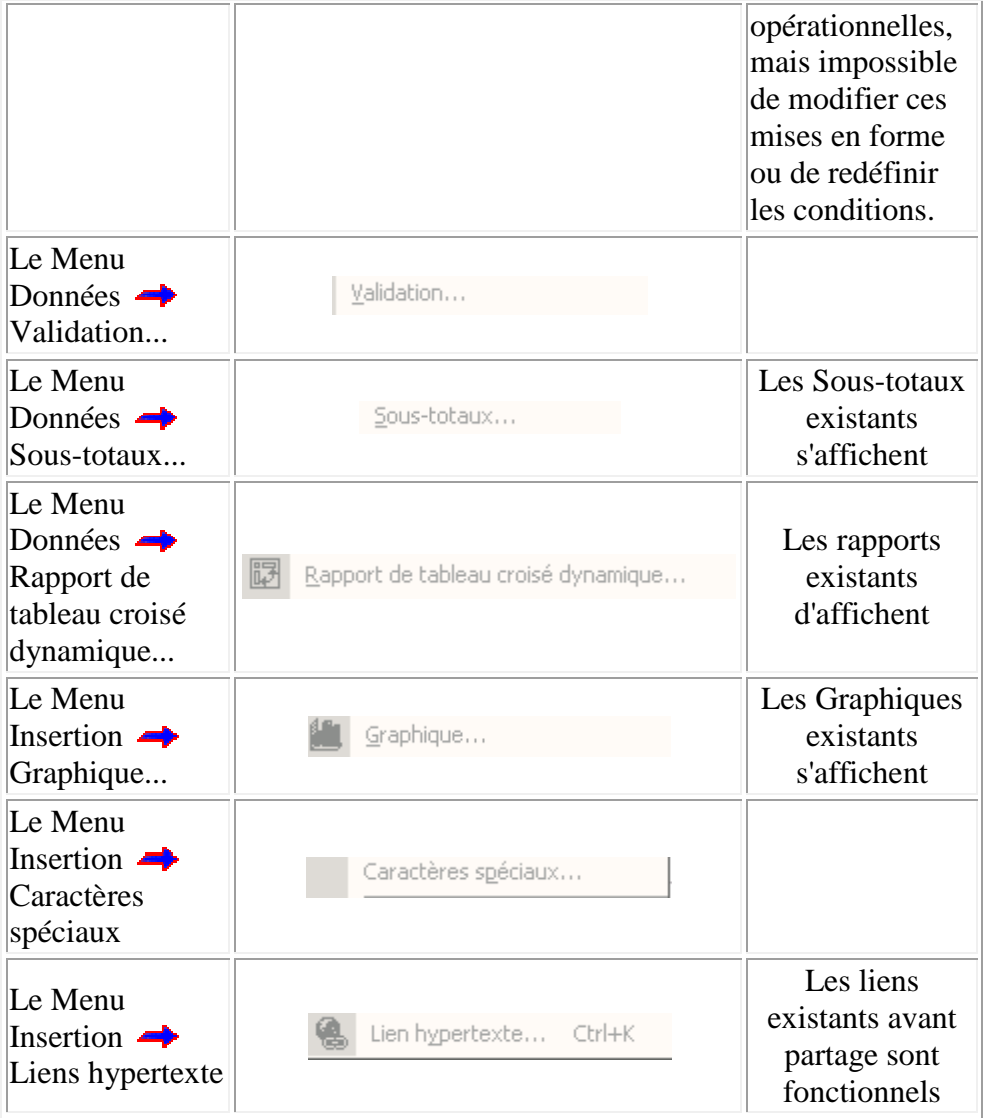

# <span id="page-26-0"></span>**Annuler le Partage d'un classeur**

- 1. Sélectionnez le Menu Outils **-** Partage du classeur...
- 2. Cliquez si nécessaire sur l'onglet Modification
- 3. Vérifiez que vous êtes le seul utilisateur répertorié dans la zone Le classeur est ouvert par les utilisateurs suivants
- 4. Décochez l'option Permettre une modification multi-utilisateur [A noter : Si cette option est grisée Supprimez la Protection du classeur]

### **Modifier un classeur partagé**

- 1. Positionnez-vous sur l'emplacement réseau sur lequel le classeur partagé
- 2. Définissez votre nom d'utilisateur autorisé à utilisé le fichier [Menu Outils  $\rightarrow$  Options Onglet Général  $\rightarrow$  Tapez votre nom d'utilisateur dans la zone Nom d'utilisateur]
- 3. Entrez et modifiez des données comme habituellement
- 4. Cliquez sur le bouton Enregistrer pour sauvegarder vos modifications et afficher les modifications des autres utilisateurs

### **Résolution des conflits :**

Il y a conflit lorsque deux utilisateurs essaient d'enregistrer des modifications qui affectent une même cellule Dès lors, Excel affiche la boîte de dialogue Résolution des conflits pour l'un des utilisateurs

- 1. Cliquez sur le bouton Accepter la mienne ou sur Accepter l'autre [Interrogez-vous avant de cliquer]
- 2. A NOTER : IL est possible d'être prioritaire sur les modifications en désactivant cette fonctionnalité [Menu Outils  $\rightarrow$  Partage  $\rightarrow$  Onglet Avancé  $\rightarrow$  Cocher l'option Conserver celles déjà enregistrées]

# **Qui est connecté ?**

1. Sélectionnez le Menu Outils **->** Partage du classeur...  $\rightarrow$  Onglet Modification

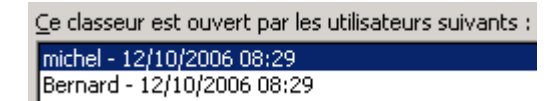

**- Gestion des filtres élaborés** Dans cet exemple, nous allons filtrer les enregistrements concernant les magasins mag2 et mag3 dont au mois de janvier la vente des Pcs est supérieur à 110

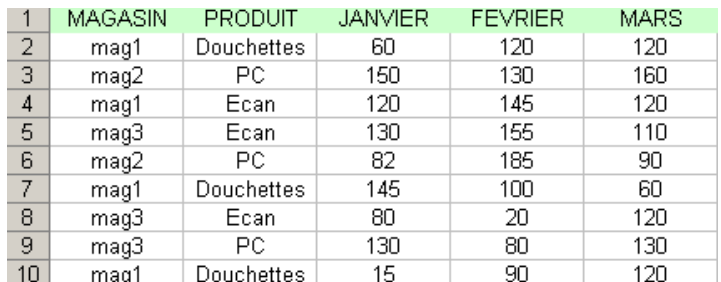

- 1. Dupliquer l'En-tête de ligne sur un emplacement disponible du tableau
- 2. Tapez les critères de sélection dans les colonnes concernées en dessous de la ligne d'En-tête dupliquée

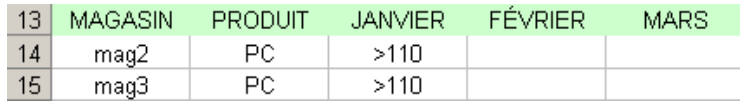

- 3. Sélectionnez le Menu Données  $\rightarrow$  Filtrer  $\rightarrow$  filtre élaboré....
- 4. Indiquez la plage de cellules concernées par le filtre dans la zone Plages
- 5. Indiquez la plage de cellules comprenant les critéres souhaités dans la zone Zone de critères

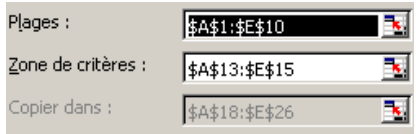

Vous pouvez selon vos besoins, filtrer les données sur place ou vers un autre emplacement

Pour filtrer les données sur place  $\rightarrow$  Cochez l'option Filtrer la liste sur place

C Filtrer la liste sur place

Dès lors, les lignes des données filtrées apparaissent en bleu

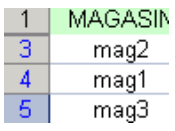

Pour affficher à nouveau l'intégralité des données  $\rightarrow$  Sélectionnez le Menu Donnéees Filtrer Afficher tout

6. Pour afficher les données filtrées ailleurs  $\rightarrow$  Cochez l'option Copier vers un autre emplacement

C Copier vers un autre emplacement

### <span id="page-28-0"></span>**- Transposer vos têtes de colonnes :**

#### Solution 1 :

- 1. Sélectionnez le tableau concerné:  $CTRL +$ \*
- 2. Sélectionnez le Menu Edition  $\bigcirc$  Copier ou : CTRL + C
- 3. Se positionnez sur une cellule vierge
- 4. Sélectionnez le Menu Edition  $\rightarrow$  Collage spécial...
- 5. Cochez l'option Transposé

 $\Box$  Transposé

#### Solution 2 : via une formule

1. Sélectionnez les cellules à transporter [Dans cet exemple, les cellules B1:E1

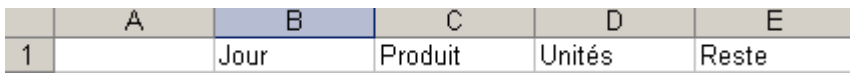

- 2. Positionnez sur la première cellule destinatrice [Ici : A2]
- 3. Tapez la formule suivante =CHOISIR(LIGNE()\*1;\$A\$1;\$B\$1;\$C\$1;\$D\$1;\$E\$1)
- 4. Glissez cette formule jusqu'à le dernière cellule destinatrice

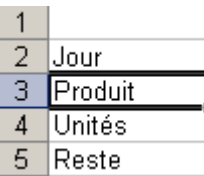

**Autre exemple :** Changer l'orientation des lignes et des colonnes d'un plage de cellules données

Dans cet exemple, nous allons modifier l'orientation des celluls A1:D4

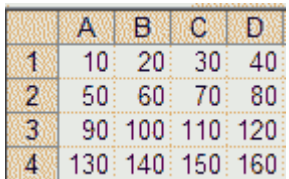

- Positionnez-vous sur la cellule cible
- Sélectionnez 4 lignes et 4 colonnes
- Tapez la formule suivante : =TRANSPOSE(INDIRECT("A1:D4")) [Il s'agit d'une formule matricielle - A valider avec les touches Ctrl+MAj+ Enter ]
- Résultat :

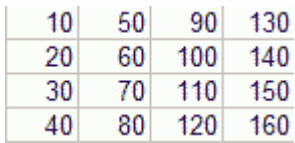

# <span id="page-29-0"></span>**- Afficher le chemin complet d'un fichier :**

Il suffit de mettre dans une cellule la formule suivante :

=cellule("nomfichier")

Cela donnera par exemple: "C:\WINDOWS\TEMP\[nom du fichier.xls]

### **Afficher uniquement le Nom du fichier dans une cellule**

=STXT(CELLULE("nomfichier";A1);CHERCHE("[";CELLULE("nomfichier";A1))+1;CHERCHE("]";CELLU LE("nomfichier";A1))-CHERCHE("[";CELLULE("nomfichier";A1))-1)

### **Afficher le Nom de l'onglet**

=STXT(CELLULE("filename";A1);TROUVE("]";CELLULE("filename";A1))+1;32)

A NOTER : Le fichier doit être préalablement sauvegardé

### **- Recherchez les initiales d'un nom inscrit dans une autre cellule**

#### Exemple :

- 1. En cellule A1, tapez MITERRAND François
- 2. En cellule B1; tapez la formule suivante :
- 3.  $=GAUCHE(A1;1) & STXT(A4;CHERCHE(" ";A1)+1;1)$
- 4. Résultat en B1 : MF

#### **- Séparer en deux colonnes les données d'une colonne**

- 1. Soit le tableau suivant :
	- $A$ 1 Nom Prénom 2 François MITERRAND
	- 3 Ségolène ROYAL
- 2.
- 3. Sélectionnez les cellules à séparer
- 4. Sélectionner le Menu Données, Convertir

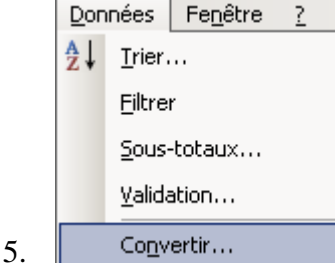

6. Par défaut, l'option Délimiter est cochée Cliquez sur le bouton Suivant

<span id="page-30-0"></span>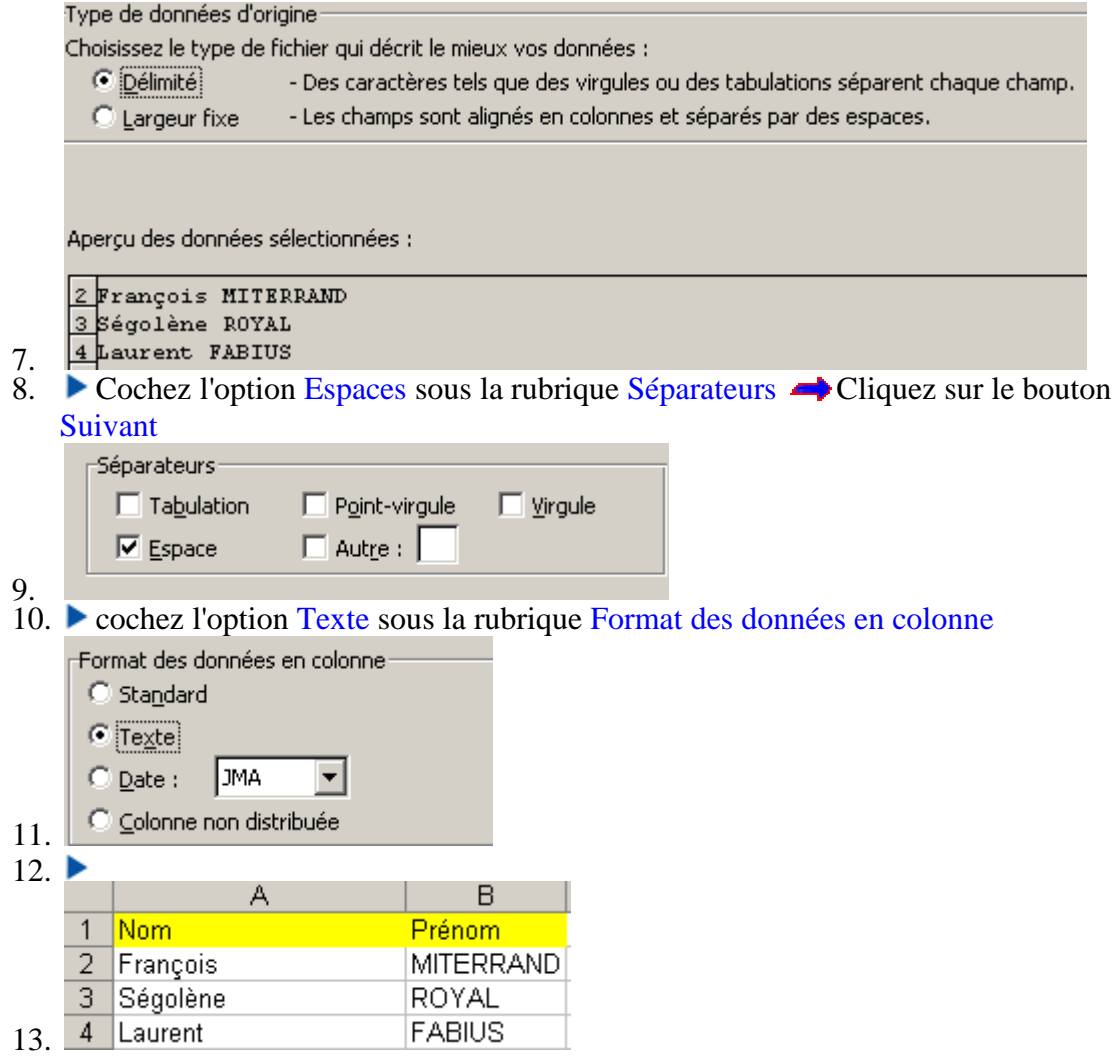

### **- Réunir le contenu de deux colonnes en une seule**

- Nous obtenons La concaténation par &
- Exemple: NOM en A1, PRENOM en A2
- Le &" " insère un espace entre nom et prénom : a1& " " &a2

# **- Sélectionner l'intégralité d'un tableau**

Sélectionner une cellule du tableau puis utiliser la combinaison de touches : CTRL + \*

# <span id="page-31-0"></span>**- Insérez des données d'Internet sur Excel ?**

- 1. Effectuez un Copier/Coller des données dans un classeur excel.
- 2. Sauvegardez le classeur avec extension Texte.
- 3. Ouvrez un nouveau classeur,
- 4. Importez les données externes avec Menu Données, Données externes, Importer un fichier texte
- 5. Sélectionnez le classeur précedemment sauvegardé
- 6. Suivez l'assistant afin de séparer les colonnes adjacentes les unes aux autres.

# **- Colorez les onglets Excel 2002**

Excel 2002 permet de colorer les onglets afin de mieux les distinguer

- 1. Sélectionnez l'onglet à colorer, puis clic droit
- 2. Cliquez sur la commande Couleur d'onglet
- 3. Cliquez sur la couleur souhaitée dans la palette de couleurs
- 4. Validez en cliquant sur le bouton OK

Remarques : Si l'onglet est actif, c'est son nom qui est souligné dans cette couleur

Pour supprimer la couleur de l'onglet, recommencez la même opération en choisissant le bouton Aucune couleur

### **- Colorer les Heures négatives**

[Pour Saisir [des heures négatives : voir ICI\]](http://bvrve.club.fr/Astuces_Michel/137excel.html)

[\[Attribuez le format \[h\]:mm sur la cellule Total des Heures : voir ICI\]](http://perso.club-internet.fr/bvrve/Astuces_Michel/74excel.html)

- 1. Sélectionnez la colonne concernée par le total des heures négatives
- 2. Sélectionnez le Menu Format, Mise à jour conditionnelle...
- 3. Sélectionnez l'option La formule est dans le champ Condition 1
- 4. Tapez la formule suivante  $=c1<0$
- 5. Cliquez sur le bouton Format...
- 6. Sélectionnez l'onglet Motifs
- 7. Cliquez sur la couleur souhaitée
- 8. Cliquez deux fois sur le bouton OK

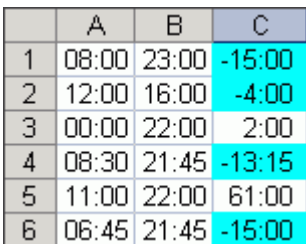

# <span id="page-32-0"></span>**- Coloriser les cellules comprises entre deux dates**

Pour coloriser les cellules contenues entre une Date de Départ et une Date de Fin :

Il suffit d'inscrire dans une cellule la date de début et la date de fin, puis de faire appel au Menu Format, Mise à jour conditionnelle...

### Exemple :

1. Tapez par exemple, les dates de début et de fin dans les cellules B1 et B2

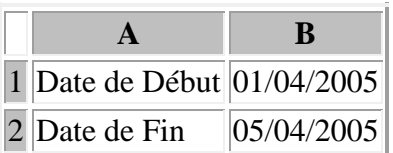

 $2<sub>1</sub>$ 

- 3. Tapez par exemple les autres dates en colonne C
- 4. Sélectionnez toute la colonne C
- 5. Sélectionnez le Menu Format, Mise à jour conditionnelle...
- 6. Sélectionnez l'option La formule est dans le champ Condition 1
- 7. Tapez la formule suivante  $=ET(\$C1>=\$B\$1;\$C1<=\$B\$2)$

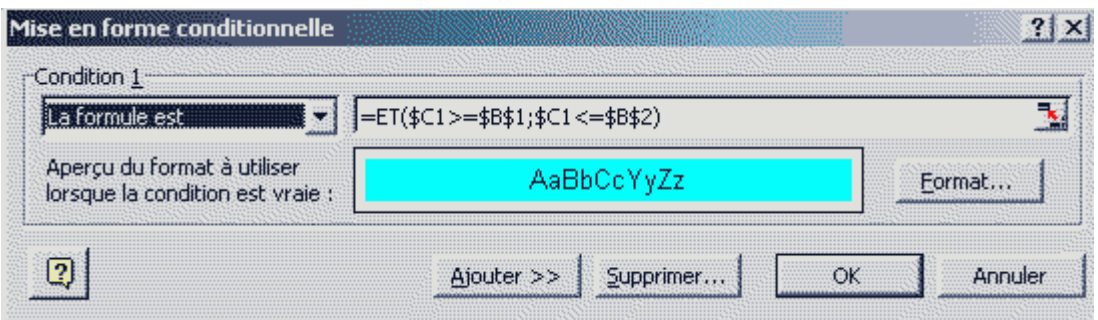

- 8. Cliquez sur le bouton Format...
- 9. Sélectionnez l'onglet Motifs
- 10. Cliquez sur la couleur souhaitée
- 11. Cliquez deux fois sur le bouton OK

### **- Mettre en évidence la valeur minimale d'une plage de cellules**

- 1. Sélectionnez les plages de cellules concernées
- 2. Sélectionnez le Menu Format, Mise à jour conditionnelle...
- 3. Sélectionnez l'option La formule est dans le champ Condition 1
- 4. Tapez la formule suivante  $=C1=MIN(\$C$1:\$D$60)$
- 5. Cliquez sur le bouton Format...
- 6. Sélectionnez l'onglet Motifs
- 7. Cliquez sur la couleur souhaitée
- 8. Cliquez deux fois sur le bouton OK

# <span id="page-33-0"></span>**- Colorer les Heures inférieures à 10 h 00**

[\[Attribuez le format \[h\]:mm sur la](http://perso.club-internet.fr/bvrve/Astuces_Michel/74excel.php) cellule Total des Heures : voir ICI]

- 1. Sélectionnez la colonne concernée
- 2. Sélectionnez le Menu Format Mise à jour conditionnelle...
- 3. Sélectionnez l'option La valeur de la cellule est dans le champ Condition 1
- 4. Tapez la formule suivante inférieure à 10:00
- 5. Cliquez sur le bouton Format...
- 6. Sélectionnez l'onglet Motifs
- 7. Cliquez sur la couleur souhaitée
- 8. Cliquez deux fois sur le bouton OK

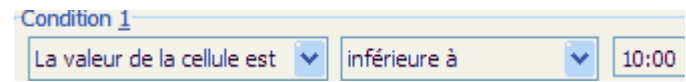

### **- Colorer les dates lorsqu'elles arrivent à 15 jours de leur date d'échéance**

- 1. Tapez la date d'échéance dans une cellule [Cellule D1 dans cet exemple]
- 2. Sélectionnez la colonne des dates à colorer [Colonne A:A dans cet exemple]
- 3. Sélectionnez le Menu Format Mise à jour conditionnelle...
- 4. Sélectionnez l'option La valeur de la cellule est dans le champ Condition 1
- 5. Tapez la formule suivante  $=(A1)=D1-15$
- 6. Cliquez sur le bouton Format...
- 7. Sélectionnez l'onglet Motifs
- 8. Cliquez sur la couleur souhaitée
- 9. Cliquez deux fois sur le bouton OK

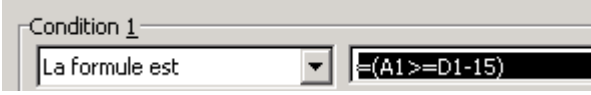

Autre exemple : Alerte 15 jours par rapport à la date du jour :

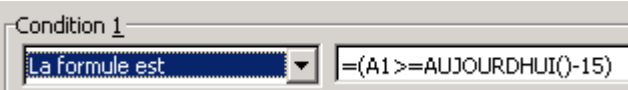

### **- Colorer les dates = ou + de 50 ans**

- 1. Sélectionnez la colonne des dates à colorer [Colonne D:D dans cet exemple]
- 2. Sélectionnez le Menu Format  $\rightarrow$  Mise à jour conditionnelle...
- 3. Sélectionnez l'option La valeur de la cellule est dans le champ Condition 1
- 4. Tapez la formule suivante  $-DATEDIF(D1; AUJOURDHUI(); "y")>=50$
- 5. Cliquez sur le bouton Format...
- 6. Sélectionnez l'onglet Motifs
- 7. Cliquez sur la couleur souhaitée
- 8. Cliquez deux fois sur le bouton OK

Condition 1-

 $\boxed{\text{La formula est}}$  =  $\boxed{\text{I} = \text{DATEDF(D1;AUJOURDHUI();\n''y")>=50}}$ 

# <span id="page-34-0"></span>**- Comparer deux colonnes [Mettre en évidence les différences]**

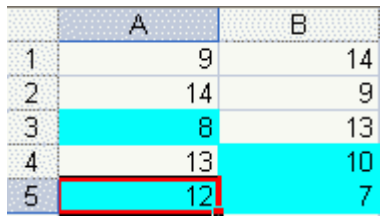

- 1. Sélectionnez les colonnes concernées
- 2. Sélectionnez le Menu Format  $\rightarrow$  Mise à jour conditionnelle...
- 3. Sélectionnez l'option La formule est dans le champ Condition 1
- 4. Tapez la formule suivante  $=NBSI(\AA:\$B;A5)<2$
- 5. Cliquez sur le bouton Format...
- 6. Sélectionnez l'onglet Motifs
- 7. Cliquez sur la couleur souhaitée
- 8. Cliquez deux fois sur le bouton OK

### **- Colorer les chiffres impairs**

- 1. Sélectionnez les cellules concernées de la colonne A
- 2. Sélectionnez le Menu Format, Formatage conditionnel...
- 3. Sélectionnez l'option la formule est dans la zone condition1
- 4. Tapez la formule suivante :

Formule est  $=MOD(A1;2)=1$ 

- 5. Cliquez sur le bouton Format...
- 6. cliquez sur l'onglet Motifs...
- 7. Sélectionnez la couleur souhaitée
- 8. Cliquez sur le bouton OK pour valider votre choix

A NOTER : Pour colorer les chiffres pairs, indiquez la formule  $=MOD(A1;2)=0$ 

#### **- Coloriser dans une liste de dates les Samedis et les Dimanches**

- 1. Tapez par exemple la liste les dates dans la colonne A
- 2. Sélectionnez toute la liste concernée de la Colonne A
- 3. Sélectionnez le Menu Format, Mise à jour conditionnelle...
- 4. Sélectionnez l'option La formule est dans le champ Condition 1
- 5. Tapez la formule suivante  $=OU(JOURSEM(A1)=1;JOURSEM(A1)=7)$
- 6. Cliquez sur le bouton Format...
- 7. Sélectionnez l'onglet Motifs
- 8. Cliquez sur la couleur souhaitée
- 9. Cliquez deux fois sur le bouton OK

#### <span id="page-35-0"></span>**Autre Exemple : Coloriser les Mercredis**

- 1. Tapez par exemple la liste les dates dans la colonne A
- 2. Sélectionnez toute la liste concernée de la Colonne A
- 3. Sélectionnez le Menu Format, Mise à jour conditionnelle...
- 4. Sélectionnez l'option La formule est dans le champ Condition 1
- 5. Tapez la formule suivante  $=JOURSEM(A1)=5$
- 6. Cliquez sur le bouton Format...
- 7. Sélectionnez l'onglet Motifs
- 8. Cliquez sur la couleur souhaitée
- 9. Cliquez deux fois sur le bouton OK

#### **- Colorer les valeurs négatives et les valeurs positives d'une couleur diffférente**

- 1. Sélectionnez les plages de cellules concernées
- 2. Sélectionnez le Menu Format, Mise à jour conditionnelle...

#### **Pour colorer les valeurs négatives**

- 3. Sélectionnez l'option La formule est dans le champ Condition 1
- 4. Tapez la formule suivante  $=A1<1$
- 5. Cliquez sur le bouton Format...
- 6. Sélectionnez l'onglet Motifs
- 7. Cliquez sur la couleur souhaitée
- 8. Cliquez deux fois sur le bouton OK

#### **Pour colorer les valeurs positives**

- 9. Cliquez sur le bouton Ajouter >>
- 10. Sélectionnez l'option La formule est dans le champ Condition 2
- 11. Tapez la formule suivante =A1>1
- 12. Cliquez sur le bouton Format...
- 13. Sélectionnez l'onglet Motifs
- 14. Cliquez sur la couleur souhaitée

#### **- Colorer les lignes contenant un mot donné**

- 1. Sélectionnez les lignes concernées
- 2. Sélectionnez le Menu Format  $\rightarrow$  Mise à jour conditionnelle...
- 3. Sélectionnez l'option La formule est dans le champ Condition 1
- 4. Tapez la formule suivante  $=\A1$ ="Pommes" [Tapez le mot concerné]

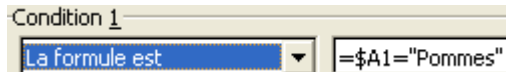

- 5. Cliquez sur le bouton Format...
- 6. Sélectionnez l'onglet Motifs
- 7. Cliquez sur la couleur souhaitée
- 8. Cliquez deux fois sur le bouton OK
## **- Colorer les cellules d'une colonne en fonction du résultat d'une cellule d'une autre colonne**

Dans notre exemple : nous allons colorer en rouge toutes les cellules de la colonne A si et uniquement si la cellule D1 est supérieure au chiffre 500

- 1. Sélectionnez la colonne A
- 2. Sélectionnez le Menu Format  $\rightarrow$  Mise à jour conditionnelle...
- 3. Sélectionnez l'option La formule est dans le champ Condition 1
- 4. Tapez la formule suivante =\$D\$1>500

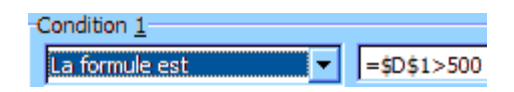

- 5. Cliquez sur le bouton Format...
- 6. Sélectionnez l'onglet Motifs
- 7. Cliquez sur la couleur rouge
- 8. Cliquez deux fois sur le bouton OK

### **- Colorer les cellules d'une colonne en fonction de certains chiffres**

Dans notre exemple : nous allons colorer en rouge toutes les cellules contenante le chiffre 5 ou le chiffre 10 ou le chiffre 15

- 1. Sélectionnez la colonne A
- 2. Sélectionnez le Menu Format  $\rightarrow$  Mise à jour conditionnelle...
- 3. Sélectionnez l'option La formule est dans le champ Condition 1
- 4. Tapez la formule suivante  $=NB.SI(A1:A10; "=10")+NB.SI(A1:A10; "=5")+NB.SI(A1:A10; "=15")$

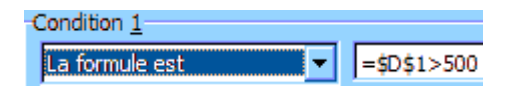

- 5. Cliquez sur le bouton Format...
- 6. Sélectionnez l'onglet Motifs
- 7. Cliquez sur la couleur rouge
- 8. Cliquez deux fois sur le bouton OK

## **- Colorer les lignes dont la valeur des cellules de la colonne E = PR**

- 1. Sélectionnez l'intégralité du tableau concerné
- 2. Sélectionnez le Menu Format  $\rightarrow$  Mise à jour conditionnelle...
- 3. Sélectionnez l'option La formule est dans le champ Condition 1
- 4.  $\bullet$  Tapez la formule suivante =  $E7 = "PR"$

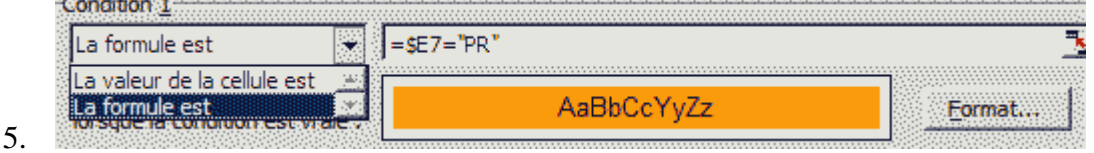

6. Cliquez sur le bouton Format...

- 7. Sélectionnez l'onglet Motifs
- 8. Cliquez sur la couleur rouge
- 9.  $\bullet$  Cliquez deux fois sur le bouton OK

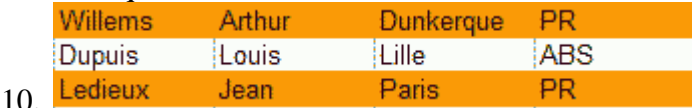

## **- Colorer l'arrière plan d'une feuille Excel**

- 1. Sélectionnez le Menu Format  $\rightarrow$  Style
- 2. Cliquez sur le bouton Modifier...
- 3. Sélectionnez la couleur souhaitée
- 4. Cliquez deux fois sur le bouton OK pour valider votre choix

## **- Colorisez les chiffres compris entre deux bornes**

Exemple : Attribuez une couleur différente pour les chiffres >80 et <50

- 1. Sélectionnez les cellules
- 2. Clic droit de la souris, Format cellule
- 3. Sélectionnez l'onglet Nombre
- 4. Sélectionnez l'option Personnalisée dans la zone Catégorie
- 5. Tapez [Bleue] [>80]#; [Noir] [<50]#; Rouge] Standard dans la zone type

## **Placer une image ou une photo en arrière-plan d'une feuille Excel :**

- Sélectionnez le Menu Format  $\rightarrow$  Feuille  $\rightarrow$  Arrière-plan...
- Sélectionnez l'image souhaitée
- Cliquez sur le bouton OK afin de valider votre choix

## **Supprimer l'arrière plan :**

• Sélectionnez le Menu Format → Feuille → Supprimer l'arrière-plan

## **Placer un filigrane en Arrière plan d'une feuille Excel :**

- Sélectionnez le Menu Insertion  $\rightarrow$  Image  $\rightarrow$  A partir du fichier...
- Positionnez et redimentionnez l'image
- Cliquez-droit sur l'image  $\rightarrow$  Format de l'image...
- Cliquez sur l'onglet Image
- Sélectionnez l'option Filigrane dans la liste déroulante Couleur

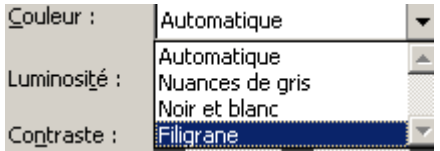

- Cliquez sur le bouton OK afin de valider votre choix
- Cliquez-droit Ordre → Arrière-plan
- **- Photographiez vos tableaux avec Excel 2003**
- 1) -Installation de la fonction photo :
- Menu Affichage, Barre d'outils
- Sélectionnez l'option Personnaliser...
- Sélectionnez l'option Commandes
- Choisissez l'option Outilsdans la section catégorie
- Choisissez le petit appareil photo
- Glissez le dans la barre d'outils.
- 2) Prise de photo
- Cliquez sur l'icône photo

La photo prise est reliée aux cellules concernées

La photo peut être reliée au tableau initial, toutes cellules modifiées du tableau, changent la photo

### **- Figer des lignes et des colonnes pendant le défilement de l'ascenseur**

#### **Pour figer le volet horizontal supérieur :**

- 1. Sélectionnez la ligne sous laquelle vous voulez fractionner la feuille de calcul
- 2. Menu Fenêtre, sélectionnez Figer les volets

#### **Pour figer le volet vertical gauche :**

- 1. Sélectionnez la colonne à droite de laquelle vous souhaitez fractionner la feuille de calcul
- 2. Menu Fenêtre, sélectionnez Figer les volets

#### **Pour figer les volets supérieur et inférieur :**

- 1. Cliquez sur la cellule située en dessous et à droite de l'emplacement où vous voulez fractionner la feuille de calcul
- 2. Menu Fenêtre, sélectionnez Figer les volets

## **Définir une liste choix dans une feuille différente que le feuille courante**

- 1. Créez les valeurs constituant la liste de choix dans une feuille autre que la feuille active
- 2. Sélectionnez ces valeurs
- 3. Sélectionnez le Menu Insertion, nom , définir
- 4. Attribuez un nom pour la plage sélectionnée Exemple La Liste
- 5. Repositionnez-vous sur la feuille et la cellule qui doivent contenir la liste déroulante
- 6. Sélectionnez le Menu Donnée, Validation, autoriser Liste
- 7. Saisissez dans le champ source : Le nom de la liste précédé du signe = créée précédemment Exemple : =LaListe

### **A VOIR :**

## **- Récupération des données d'une liste déroulante**

#### **Etape 1** : **Création du Fichier Adresses sur la Feuill servant de base à la liste déroulante**

1. Créez sur la Feuille1 du classeur votre carnet d'adresse comme suit :

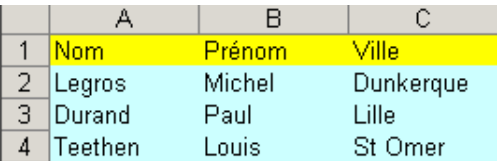

- 2. Sélectionnez toutes les cellules du tableau [ CTRL \*]
- 3. Sélectionnez le Menu Insertion Nom Définir...
- 4. Tapez un nom dans la zone Nom dans le classeur [LaListe dans notre exemple]
- 5. Cliquez sur le bouton  $OK$  afin de valider votre choix

#### **Etape 2 : Création de la liste déroulante :**

- 1. Sélectionnez le Menu Affichage  $\rightarrow$  Barre d'outils  $\rightarrow$  Formulaires
- 2. Cliquez sur le bouton Zone de liste de la barre d'outils Formulaires
- 3. Dessinez à l'aide de la souris, un rectangle sur la cellule concernée
- 4. Cliquez-droit sur la zone de liste **Format de contrôle...**
- 5. Tapez LaListe [Nom des cellules de la base Adresses Feuil1 du classeur] dans la zone Plage d'entrée
- 6. Entrez la référence d'une cellule dans la zone Cellule liée [Cette cellule recevra le Numéro de positionnement de la ligne lors de la sélection]

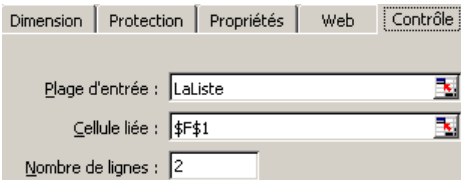

7. Cliquez sur le bouton OK afin de valider votre choix

## **Etape 3 : Récupération des informations par la fonction INDEX()**

- 1. Positionnez-vous sur la Feuille3 du classeur sur la cellule concernée [A1 dans notre exemple]
- 2. Tapez la Formule suivante : = INDEX(LaListe; \$F\$1;1) en cellule A1 [Cela va récupérer le Nom]
- 3. Tapez la Formule suivante : =INDEX(LaListe;\$F\$1;2) en cellule A2 [Cela va récupérer le Prénom]
- 4. Tapez la Formule suivante : =INDEX(LaListe;\$F\$1;3) en cellule A3 [Cela va récupérer la Ville]

## **- Affichez le nombre de formules de calcul d'un classeur**

- 1. Affichez la barre d'état d excel (Menu Affichage, Sélectionnez l'option Barre d'état
- 2. Choisissez l'option Compteur (Clic droit de la souris sur la barre d'état, sélectionnez l'option Compteur)
- 3. · Sélectionnez la première feuille (Cliquez sur le rectange vide en haut à gauche avant la Colonne A)
- 4. Choisissez le menu Edition, Atteindre
- 5. Cliquez sur le bouton Cellules...
- 6. Cochez la zone Forumles
- 7. Validez en cliquant sur le bouton OK
- 8. La barre d'état affiche un Nombre correspondant au nom de cellules qui contiennent une formule
- 9. Cliquez sur la feuille suivante afin d'obtenir le nombre de formules dans la barre d'état
- 10. Remarques : L'addition de tous ces nombres n'est pas automatique

## **- Multiplier, diviser, ajouter via un copier, coller spécial**

Ce principe permet de multiplier, diviser ou de soustraire un chiffre, un pourcentage à une série de cellules d'un tableau

- 1. Ouvrez le tableau concerné
- 2. Tapez un nombre ou un pourcentage dans une cellule quelconque du tableau
- 3. Cliquez droit sur cette cellule,
- 4. Sélectionnez l'option Copier
- 5. Sélectionnez les cellules concernées par l'opération
- 6. Cliquez droit  $\implies$  option collage spécial...
- 7. Sélectionnez l'opération souhaitée (multiplication, division etc....)

### **Exemple : Ajouter 10% aux cellules**

- 1. Tapez 1,10 dans une cellule  $\rightarrow$  Copier
- 2. Sélectionnez les cellules concernées par l'opération
- 3. Cliquez droit  $\rightarrow$  option collage spécial...
- 4. Cochez l'option Multiplication

C Multiplication

## **- Créer une Liste de Choix**

- Saisissez les données de la liste dans une zone du tableau
- Sélectionnez le Menu Données, Validation....
- Sélectionnez l'onglet Option de la fenêtre Validation de Données
- Choisissez l'option Liste dans la zonne Autoriser
- Indiquez dans la zone Source les celulles de votre liste
- Cliquez sur le bouton OK pour valider
- **- Définissez le nombre de caractères à saisir dans les cellules**
	- 1. Sélectionnez le menu Données, Validation....
	- 2. Sélectionnez l'onglet Options
	- 3. Longueur de texte de la zone Autoriser
	- 4. Sélectionnez l'option égale à de la zone Données
	- 5. Saisissez le nombre de caractères à autoriser dans la zone Longueur
	- 6. Validez en cliquant sur le bouton OK

## **- Protéger certaines cellules d'une feuille de calcul (Excel 2002)**

- 1) Déverrouiller les cellules autorisées à la modification :
	- 1. Sélectionnez les cellules autorisées à la modification
	- 2. Sélectionnez le menu Format  $\blacktriangleleft$  Cellules...
	- 3. Cliquez sur l'onglet Protection
	- 4. Décochez la case Vérrouillée
	- 5. Validez en cliquant sur le bouton OK
- 2) Masquer les formules afin de les rendre invisibles :
	- 1. Sélectionnez les cellules contenant les formules
	- 2. Sélectionnez le Menu Format Cellules...
	- 3. Sélectionnez l'onglet Protection
	- 4. Cochez la case Masquée
- 3) Protéger la feuille de calcul sous Excel 2003:
	- 1. Sélectionnez le Menu Outils **-**> Protection
	- 2. Sélectionnez l'option Protéger la feuille...
	- 3. Attribuez un Mot de passe
	- 4. Sélectionnez les éléments modifiables par les utilisateurs dans la liste Autoriser tous les utilisateurs de cette feuille à

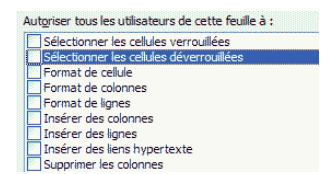

## **Exemple : Interdire la sélection des cellules verrouillées :**

5. Décochez l'option Sélectionner les cellules verrouillées

Sélectionner les cellules verrouillées

## **-Supprimez les liaisons d'un classeur Excel (Excel 2003)**

- 1. Sélectionnez le menu Edition, Liaison
- 2. Sélectionnez l'option Rompre les liaisons

## **- Convertir un format texte en numérique.**

Suite à une exportation de chiffres, le format des cellules est en format texte

- 1. Ajoutez le chiffre 1 sur le cellule vide du tableau
- 2. Sélectionnez cette cellule
- 3. Sélectionnez le Menu Edition, Copier (ou CTRL + C)
- 4. Sélectionnez les cellules à convertir
- 5. Sélectionnez le Menu Edition, Collage spécial...
- 6. Cliquez sur le bouton Multiplication
- 7. Validez en cliquant sur le bouton OK

Dès lors, les cellules sont formatées en format nombre

### **- Comparer aisément deux colonnes**

## **Solution 1 : Via le Menu Edition**

Pour cet exemple : Comparons les cellules des colonnes A et B

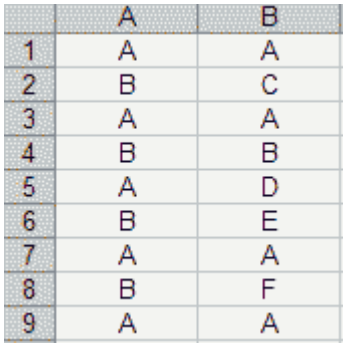

- 1. Sélectionnez les colonnes concernées
- 2. Sélectionnez le Menu Edition, Atteindre...
- 3. Cliquez sur le bouton Cellules....

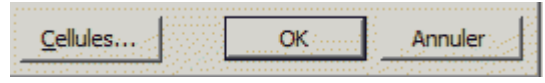

4. Cochez l'option Différences par lignes

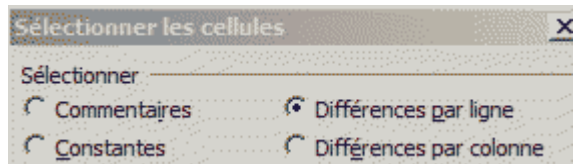

5. Cliquez sur le bouton OK pour valider votre choix

Dès lors, les numéros de lignes grisés affichent les différences entre les deux colonnes

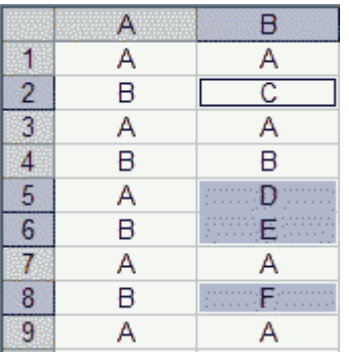

## **Solution 2 : Utiliser une colonne complémentaire avec la fonction EXACT()**

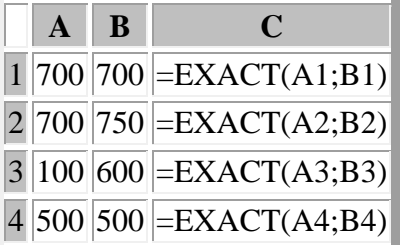

## **Solution 3 : Utiliser une colonne complémentaire avec la foncion SI()**

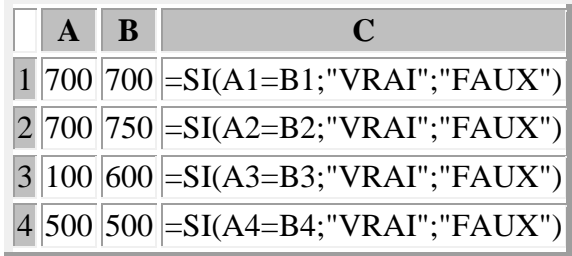

## **Solution 4 : Utiliser la fonction NBSI()**

- 1. Sélectionnez les cellules concercernées ou les colonnes souhaitées
- 2. Tapez dans une colonne supplémentaire, la formule suivante :  $=SI(NB.SI(Feuil1!A:A;B1);"IDENTIQUE";"")$

### Résultat :

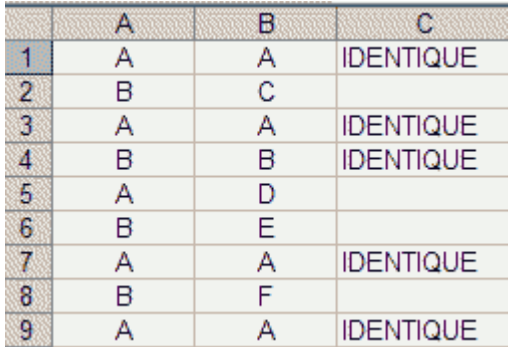

## **Solution 5 Comparer deux colonnes [Mettre en évidence les différences via le format conditionnel**

## **- Comparer deux colonnes [Mettre en évidence les différences]**

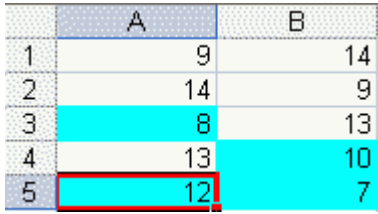

- 1. Sélectionnez les colonnes concernées
- 2. Sélectionnez le Menu Format  $\rightarrow$  Mise à jour conditionnelle...
- 3. Sélectionnez l'option La formule est dans le champ Condition 1
- 4. Tapez la formule suivante =NB.SI(\$A:\$B;A5)<2
- 5. Cliquez sur le bouton Format...
- 6. Sélectionnez l'onglet Motifs
- 7. Cliquez sur la couleur souhaitée
- 8. Cliquez deux fois sur le bouton OK

## **- Zoomer rapidement votre feuille Excel**

- 1. Positionnez le curseur de la souris sur une cellule de la feuille Excel
- 2. Maintenez la touche CTRL appuyée
- 3. Activez la molette de la souris

## **- Envoyez un message à partir d'une cellule Excel**

**A** 1 =LIEN\_HYPERTEXTE("mailto:nom@fournisseur.fr";"Envoyer un message")

## **- Afficher ou cacher les formules via un raccourci clavier**

Appuyez sur les touches CTRL + la touche " afin afficher ou cacher les formules

## **- Calcul de vitesse :**

La formule est la suivante : Vitesse = Distance / Temps/\*60

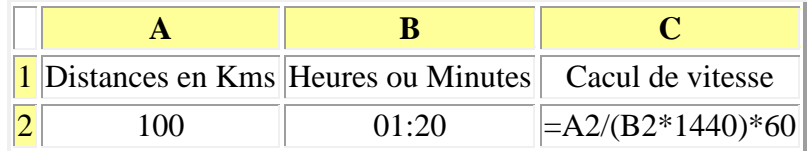

NB : Mettre la cellule C2 en format Nombre

Résultat : en C2 : 75 km/H

## **- Calcul du temps nécessaire pour arriver à destination :**

La formule est la suivante :Temps = Distance/Nombre de Kms/24

Résultat : en C2 : 03:24:00

**- Pourcentages**

Ajouter 19,60% de TVA à un montant

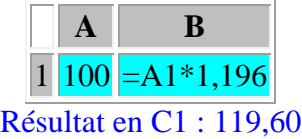

Différence entre deux nombre en %

Résultat en E1 : 10%

Evolution en pourcentage de deux sommes

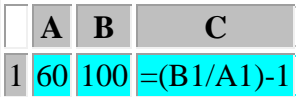

Résultat en C1 : 66,67%

A NOTER : Formater la cellule C1 en Pourcentages

## **- Coloriser les cellules contenant une valeur numérique**

- 1. Sélectionnez les cellules concernées de la colonne A
- 2. Sélectionnez le Menu Format, Formatage conditionnel...
- 3. Sélectionnez l'option la formule est dans la zone condition1
- 4. Tapez la formule suivante :

Formule est  $=$  ESTNUM(A1)

- 5. Cliquez sur le bouton Format...
- 6. cliquez sur l'onglet Motifs...
- 7. Sélectionnez la couleur souhaitée
- 8. Cliquez sur le bouton OK pour valider votre choix

## **- Affichage des numéros de pages**

1. Sélectionnez le Menu Affichage  $\rightarrow$  Aperçu des sauts de page

A NOTER : Pour revenir sur un affichage normal, sélectionnez le Menu Affichage  $\rightarrow$  Normal

## **- Fusionner - consolider plusieurs feuilles d'un tableau**

Dans cet exemple, nous allons fusionner deux feuilles d'un tableau, afin d'obtenir la somme des primes attribuées ces deux dernières années aux salariés

A NOTER : Les feuilles doivent avoir impérativement la même structure

#### Feuille 1 :

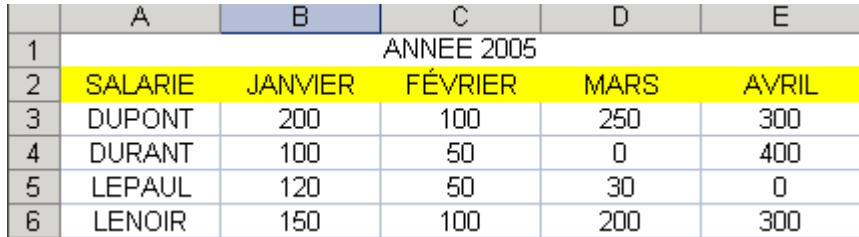

#### Feuille 2 :

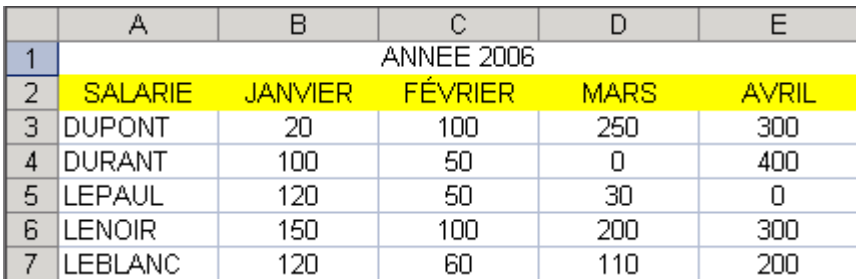

- 1. Insérer une nouvelle Feuille  $[Menu Insection \rightarrow Feuille]$
- 2. Sélectionnez le Menu Données  $\rightarrow$  Consolider...
- 3. Sélectionnez le données de la Feuil1 sans la ligne 1 [Inutile de sélectionner dans cet exemple, l'année]
- 4. Cliquez sur le bouton Ajouter
- 5. Sélectionnez le données de la Feuil2 sans la ligne 1 [Sans la ligne Année]
- 6. Cliquez sur le bouton Ajouter

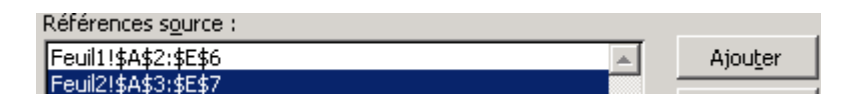

7. Cochez les options Ligne du Haut et Colonne de gauche

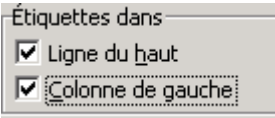

8. Cliquez sur le bouton OK afin de valider votre choix

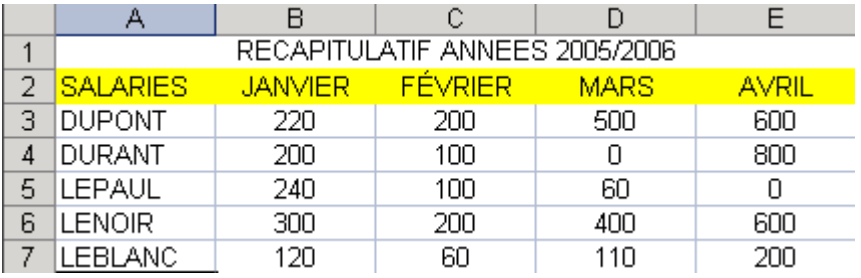

Si vous souhaitez mettre à jour automatiquement la table de consolidation chaque fois que les données de l'une des plages source sont modifiées, Cochez l'option Lier aux données sources

#### **- Fusionner - consolider plusieurs tableaux de même structure**

Dans cet exemple, nous allons fusionner deux tableaux, afin d'obtenir la somme des ventes

### **Tableau 1**

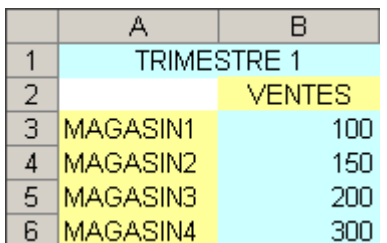

## **Tableau 2**

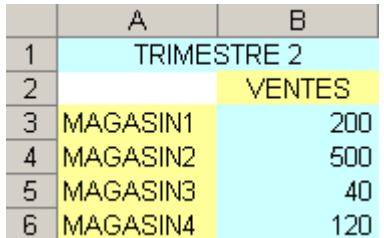

- 1. Ouvrez un nouveau Classeur [Menu Fichier  $\rightarrow$  Nouveau  $\rightarrow$  Nouveau Classeur Excel]
- 2. Ouvrez également les deux classeurs concernés par la synthése [Dans cet exemple : Tableau 1 et Tableau 2]
- 3. Positionnez-vous sur le Classeur vierge
- 4. Sélectionnez le Menu Fenêtre Tableau 1.xls

#### $\vert\downarrow\vert_{-2}$  Tableau 1.xls

- 5. Sélectionnez le Menu Données  $\rightarrow$  Consolider...
- 6. Cliquez sur la zone Références  $\rightarrow$  Sélectionnez les zones nécessaires à la synthese [Ici de A1 à B6]

Référence : Tableau 1.xls]Feuil3'!\$A\$2:\$B\$6

- 7. Cliquez sur le bouton Ajouter
- 8. Sélectionnez le Menu Fenêtre Tableau 2.xls

1 Tableau 2.xls

9. Cliquez sur la zone Références  $\rightarrow$  Sélectionnez les zones nécessaires à la synthese [Ici de A1 à B6]

Référence : Tableau 2.xls]Feuil3'!\$A\$1:\$B\$6

- 10. Cliquez sur le bouton Ajouter
- 11. Cochez les options Ligne du Haut et Colonne de gauche

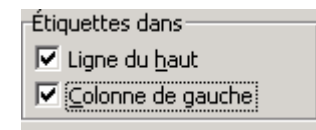

12. Cliquez sur le bouton OK afin de valider votre choix

Résultat

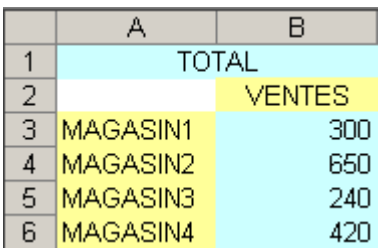

## **- Interdire la saisie de doublons dans une plage de cellules ou dans une liste**

- 1. Sélectionnez les cellules concernées par la saisie
- 2. Sélectionnez le Menu Données  $\rightarrow$  Validation...
- 3. Sélectionnez si nécessaire l'onglet Options
- 4. Sélectionnez l'option Personnalisé dans la liste déroulante

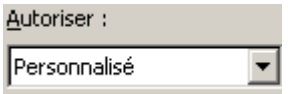

5. Tapez la formule suivante dans le champs  $=NB.SI(A:A;A)$ =1

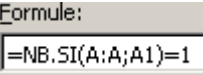

- 6. Cochez l'option Appliquer ces modifications aux cellules de paramétres identiques
- 7. Sélectionnez l'onglet Alerte d'erreur
- 8. Sélectionnez l'option Arrêts dans la liste déroulante Style
- 9. Tapez un message d'alerte dans la zone Message d'erreur
- 10. Cliquez sur le bouton OK afin de valider votre choix

## **- Insérez des points de suite dans une cellule**

Il est interessant d 'ajouter des points de suite lors d'une énumération, ou création d'une liste.

Exemple :

Article 1............

Article 2...............

Etc.....................

Pour obtenir ce résultat :

- 1. Saisissez votre texte (ou vos chiffres)
- 2. Menu Format, Cellule
- 3. Sélectionnez l'onglet Nombre
- 4. Dans la zone catégorie, sélectionnez personnalisée
- 5. Créez le format @\*.

Ce format insère le nombre de points nécessaires à droite du texte dans la cellule

Le point peut être remplacé par un autre symbole de ponctuation.

**- Saisissez vos numéros de téléphone sous la forme xx-xx-xx-xx-xx**

Format Personnalisé : 00"-"00"-"00"-"00"-"00

#### **Autre possibilité : Afficher le numéro de téléphone sans espace**

Format Personnalisé : 0000000000

**- Saisissez des kilogrammes ou des tonnes**

Format Personnalisé : [>1000]# " T";0" Kg"

### **- Gardez le signe + ou - sans l'afficher**

- 1. Sélectionnez la ou les cellules
- 2. Clic droit de la souris, Format cellule
- 3. Sélectionnez l'onglet Nombre
- 4. Sélectionnez l'option Personnalisée dans la zone Catégorie
- 5. Tapez  $#$  ###;  $#$  ### dans la zone type

Ce format garde en mémoire le signe du nombre (négatif ou positif) mais sans l'afficher.

## **- Affichez les nombres négatifs en Rouge**

- 1. Sélectionnez la ou les cellules ayant les nombres négatifs
- 2. Clic droit de la souris, Format cellule
- 3. Sélectionnez l'onglet Nombre
- 4. Sélectionnez l'option Personnalisée dans la zone Catégorie
- 5. Tapez ###0;[Rouge]-###0 dans la zone type

## **- Masquez vos données confidentielles**

- 1. Sélectionnez la ou les cellules à rendre invisible
- 2. Clic droit de la souris, Format cellule
- 3. Sélectionnez l'onglet Nombre
- 4. Sélectionnez l'option Personnalisée dans la zone Catégorie
- 5. Tapez ;;; dans la zone type

## **- Masquer la valeur zéro dans une feuille de calcul**

**Première solution-** Masquez tous les zéros de la feuille

- 1. Sélectionnez Menu Outils  $\rightarrow$  Options
- 2. Sélectionnez l'onglet Affichage
- 3. Décochez la zone Valeurs zéro

**Deuxième solution-** Masquez vos valeurs au niveau des celulles

- 1. Sélectionnez la ou les cellules
- 2. Clic droit de la souris  $\rightarrow$  Format cellule
- 3. Sélectionnez l'onglet Nombre
- 4. Sélectionnez l'option Personnalisée dans la zone Catégorie
- 5. Tapez  $[-0]$ "";-#;#;@ dans la zone type

**Troisième solution :** - Masquez vos valeurs au niveau des celulles

- 1. Sélectionnez la ou les cellules
- 2. Clic droit de la souris  $\rightarrow$  Format cellule
- 3. Sélectionnez l'onglet Nombre
- 4. Sélectionnez l'option Personnalisée dans la zone Catégorie
- 5. Tapez  $#$  ### dans la zone type

**Quatrième solution :** - Masquez vos valeurs au niveau des celulles

- 1. Sélectionnez la ou les cellules
- 2. Clic droit de la souris  $\rightarrow$  Format cellule
- 3. Sélectionnez l'onglet Nombre
- 4. Sélectionnez l'option Personnalisée dans la zone Catégorie
- 5. Tapez  $\left[-0\right]$ "";Standard dans la zone type

## **- Alignez les chiffres sur la virgule**

- 1. Sélectionnez la ou les cellules
- 2. Clic droit de la souris, Format cellule
- 3. Sélectionnez l'onglet Nombre
- 4. Sélectionnez l'option Personnalisée dans la zone Catégorie
- 5. Tapez 0,????? dans la zone type
- 6. Ou tapez 0,0000 dans la zone type

## **- Mettre les valeurs négatives entre parenthèses**

- 1. Sélectionnez la ou les cellules
- 2. Clic droit de la souris, Format cellule
- 3. Sélectionnez l'onglet Nombre
- 4. Sélectionnez l'option Personnalisée dans la zone Catégorie
- 5. Tapez  $0$ ;"("0")" dans la zone type

### **- Affichez les températures**

- 1. Sélectionnez la ou les cellules
- 2. Clic droit de la souris, Format cellule
- 3. Sélectionnez l'onglet Nombre
- 4. Sélectionnez l'option Personnalisée dans la zone Catégorie

### **Format Celsius**

5. Tapez 0.00"°C" dans la zone type

### **Format Fahrenheit**

6. Tapez 0.00"°F" dans la zone type

## **- Différenciez via les couleurs, les valeurs positives, négatives, texte ou les valeurs zéros**

Affichez par exemple, les valeurs positives en noir, les valeurs négatives en bleu, les valeurs zéros en rouge, les textes en jaune

- 1. Sélectionnez la ou les cellules
- 2. Clic droit de la souris, Format cellule
- 3. Sélectionnez l'onglet Nombre
- 4. Sélectionnez l'option Personnalisée dans la zone Catégorie
- 5. Tapez [Noir]+Standard;[Bleu]-Standard;[Rouge]0;[Jaune]Standard dans la zone type

- Saisissez les longueurs (m, dm, km, etc...)

- 1. Sélectionnez la ou les cellules
- 2. Clic droit de la souris, Format cellule
- 3. Sélectionnez l'onglet Nombre
- 4. Sélectionnez l'option Personnalisée dans la zone Catégorie
- 5. Tapez ###0,00 $\sqrt{\ }$  " Km" dans la zone type

Remplacez le Km par l'unité de mesure désirée

## **- Insérez une même lettre derrière une série de chiffres**

Exemple : Rajoutez une lettre N a tous les chiffres présents dans la colonne A :

- 1. Sélectionnez les cellules
- 2. Clic droit de la souris, Format cellule
- 3. Sélectionnez l'onglet Nombre
- 4. Sélectionnez l'option Personnalisée dans la zone Catégorie
- 5. Tapez 0" N" dans la zone type

Résultat :

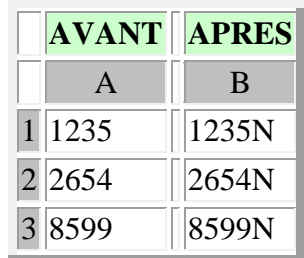

## **- Ajouter un 0 devant un nombre**

- 1. Sélectionnez la ou les cellules
- 2. Clic droit de la souris, Format cellule
- 3. Sélectionnez l'onglet Nombre
- 4. Sélectionnez l'option Personnalisée dans la zone Catégorie
- 5. Tapez 0#### dans la zone type

## **- Affichez les nombres négatifs en Rouge**

- 1. Sélectionnez la ou les cellules ayant les nombres négatifs
- 2. Clic droit de la souris, Format cellule
- 3. Sélectionnez l'onglet Nombre
- 4. Sélectionnez l'option Personnalisée dans la zone Catégorie
- 5. Tapez 0,00%;[Rouge]-0,00% dans la zone type

## **- Afficher un tiret (-) au lieu d'un zéro**

- 1. Sélectionnez la ou les cellules concernés par ce format personnalisé
- 2. Clic droit de la souris, Format cellule
- 3. Sélectionnez l'onglet Nombre
- 4. Sélectionnez l'option Personnalisée dans la zone Catégorie
- 5. Tapez  $0;0;$ "-" dans la zone type :
- 6. Validez votre choix en cliquant sur le bouton OK

## **- Séparer les milliers par un tiret**

#### **Pour les nombres entiers :**

- 1. Sélectionnez la ou les cellules concernés par ce format personnalisé
- 2. Clic droit de la souris, Format cellule
- 3. Sélectionnez l'onglet Nombre
- 4. Sélectionnez l'option Personnalisée dans la zone Catégorie
- 5. Tapez 000 "-" 000 dans la zone type :
- 6. Validez votre choix en cliquant sur le bouton OK

## **- Masquer le résultat d'une formule via un format personnalisé**

- 1. Sélectionnez la ou les cellules concernés par ce format personnalisé
- 2. Cliquez-droit  $\rightarrow$  Format de cellule
- 3. Sélectionnez l'onglet Nombre
- 4. Sélectionnez l'option Personnalisée dans la zone Catégorie
- 5. Tapez [;;] dans la zone type :
- 6. Validez votre choix en cliquant sur le bouton OK

## **- Transformer 50000 en 50 K€ via un format personnalisé**

- 1. Sélectionnez la ou les cellules concernés par ce format personnalisé
- 2. Cliquez-droit  $\rightarrow$  Format de cellule
- 3. Sélectionnez l'onglet Nombre
- 4. Sélectionnez l'option Personnalisée dans la zone Catégorie
- 5. Tapez  $# " K \epsilon"$  dans la zone type :
- 6. Validez votre choix en cliquant sur le bouton OK

## **- Transformer les minutes en heures et minutes**

Pour transformer des minutes en heures et minutes :

- 1.  $=$ Cellule/1440
- 2. Le format de la cellule contenant la formule doit être "hh:mm"

Exemples : 186 en A1 =A1/1440 Résultat : 3 heures 06 minutes

### **- Convertissez les HH:MM:SS en Minutes ou secondes**

#### **Pour obtenir les minutes :**

- 1. Appliquez le format nombre à la cellule contenant la formule
- 2. Appliquez la formule cellule  $=$  SOMME $(A1)*1440$  pour avoir des minutes

Exemples :

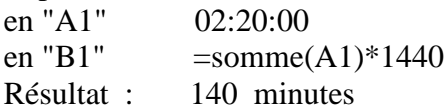

#### **Pour obtenir les secondes :**

- 1. Appliquez le format nombre à la cellule contenant la formule
- 2. Appliquez la formule cellule  $=$ SOMME $(A1)*86400$  pour avoir des minutes

Exemples :

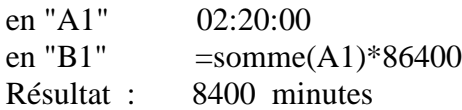

## **- Convertir des secondes en minutes**

Solution :

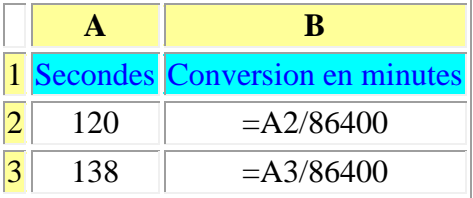

Paramétrer les cellules A2 et A3 au mm:ss

Résultats : en A2 = 02:00 - en A3 : 02:18

### **- Saisissez des heures négatives**

- 1. Sélectionnez le Menu Outils, Options
- 2. Sélectionnez l'onglet Calcul
- 3. Cochez l'option Calendrier depuis 1904
- 4. Saisissez l'heure négative de la façon suivante :

### -"02:00"

## **- Saisissez en Minutes, Secondes et Centièmes de Secondes**

- 1. Sélectionnez la ou les cellules
- 2. Clic droit de la souris, Format cellule
- 3. Sélectionnez l'onglet Nombre
- 4. Sélectionnez l'option Personnalisée dans la zone Catégorie

Affichez les dixièmes de secondes

5. Tapez mm:ss,0 dans la zone type

Affichez les Centièmes de secondes

6. Ou tapez mm:ss,00 dans la zone type

## **- Calculez au-delà de 24 heures**

- 1. Sélectionnez la ou les cellules
- 2. Clic droit de la souris, Format cellule
- 3. Sélectionnez l'onglet Nombre
- 4. Sélectionnez l'option Personnalisée dans la zone Catégorie
- 5. Tapez [h]:mm:ss dans la zone type

### **- Affichez les heures négatives avec le signe - en rouge**

- 1. Sélectionnez la ou les cellules
- 2. Clic droit de la souris, Format cellule
- 3. Sélectionnez l'onglet Nombre
- 4. Sélectionnez l'option Personnalisée dans la zone Catégorie
- 5. Tapez [Rouge]-[h]:mm dans la zone type

## **- Arrondissez le résultat des heures à la demi-heure supérieure [Exemple : 12:18 = 12:30]**

Solution avec un format HH:MM

=PLAFOND(B10;"0:30")

Solution avec un format standard

 $=$ PLAFOND(B10  $*24;0,5$ )

## **- Arrondissez le résultat des heures, minutes, secondes à la minute ou l'heure [Exemple : 12:55:31 = 12:56]**

Solution avec un format HH:MM

=PLAFOND(A1;1/60/24/2)

ou

 $=$ A1+"0:0:30"

**- Calculer un temps travaillé [Différence entre deux heures]**

Mettre les cellules concernées au Format Heure

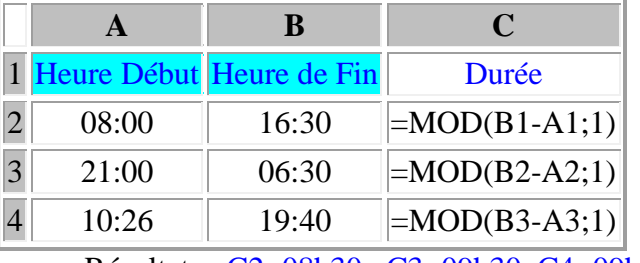

Résultats : C2=08h30 , C3=09h30, C4=09h14

## **- Convertir des heures: minutes en nombre**

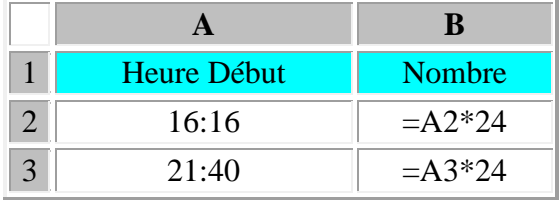

Résultats : A2=16,26666667 - A3=21,66666667

# **- Multiplier un coefficient par un nombre de minutes**

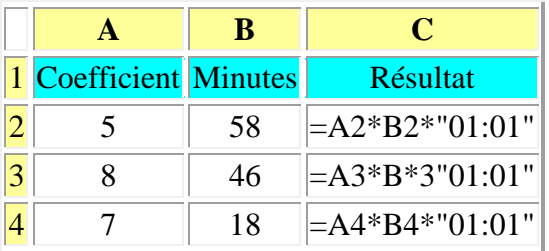

Résultats :  $A2 = 06$  h 50 minutes,  $A3 = 14$  heures 08 minutes,  $A4 = 08$  heures 06 minutes

## **- Multiplier une somme par taux horaire (Heures - minutes)**

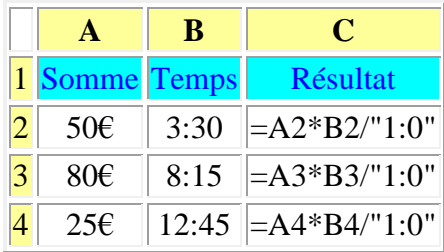

Résultats : C2= 175€ , C3=660€, C4=318,75€

#### **Autre possibilité :**

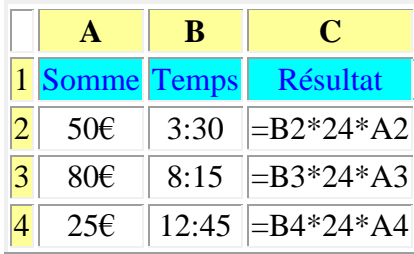

## **- Convertir des minutes en heures et minutes avec la fonction TEMPS()**

Solution :

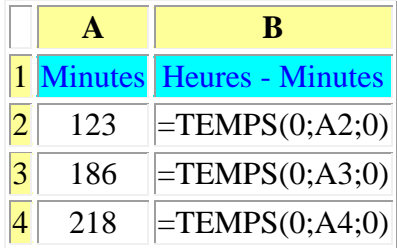

Résultats : en A2 = 02H03 - en A3 : 03H03 - en A4 03H38

### **A NOTER :**

Le nombre décimal renvoyé par la fonction TEMPS est une valeur comprise entre 0 (zéro) et 0,99999999, qui représente l'heure, de 0:00:00 (12:00:00 AM) à 23:59:59 (11:59:59 PM).

## **- Convertir les Heures, Minutes en valeurs décimales**

## Solution :

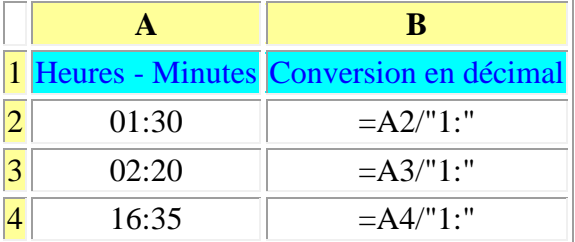

NB: Formater les cellules résultats en format Nombre

Résultats : en A2 = 1,5 - en A3 : 2,33 - en A4 : 16:58

# **- Convertir les valeurs décimales en Heures Minutes**

## Solution :

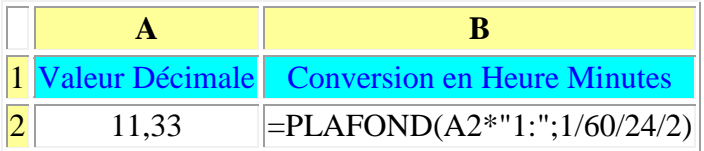

Mettre la cellule B2 en format Heure : Résultat 11:20

### Mémo :

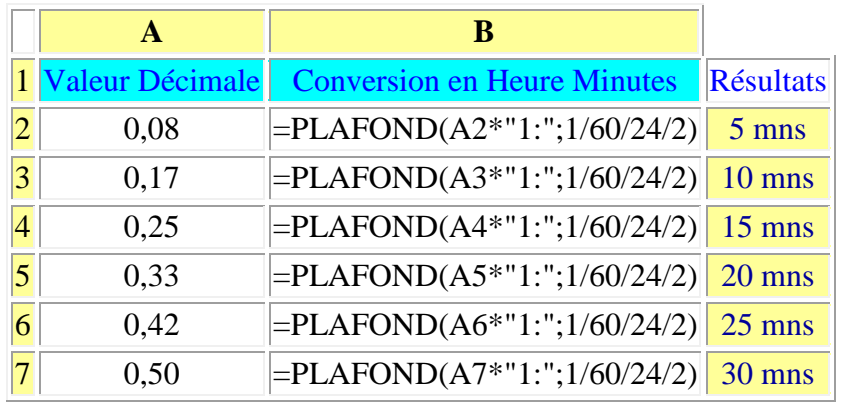

**- Comptabiliser des horaires avant et après minuit**

Mettre les cellules concernées au Format Heure

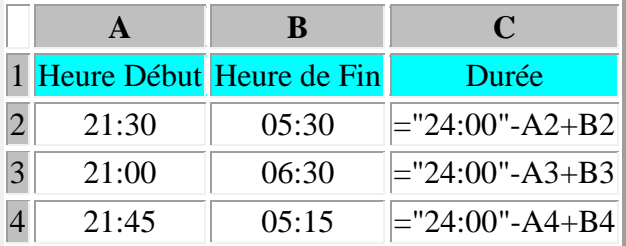

Résultats : C2=08h00 , C3=09h00, C4=07h30

## **[-Convertir un chiffre représentant des heures en nombre de jours](http://mvergriete.club.fr/229excel.html)**

Solution :

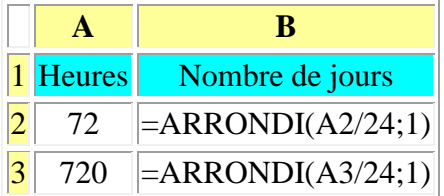

Résultats : en B2 = 3 jours - en B3 : 30 jours

## **- Masquer les heures négatives**

### **Pour les nombres entiers :**

- 1. Sélectionnez la ou les cellules concernés par ce format personnalisé
- 2. Clic droit de la souris, Format cellule
- 3. Sélectionnez l'onglet Nombre
- 4. Sélectionnez l'option Personnalisée dans la zone Catégorie
- 5. Tapez [h]:mm:ss;[blanc] dans la zone type :
- 6. Validez votre choix en cliquant sur le bouton OK

## **- Convertir des minutes en heures et minutes [Avec prise en compte au dessus 24 heures]**

Solution :

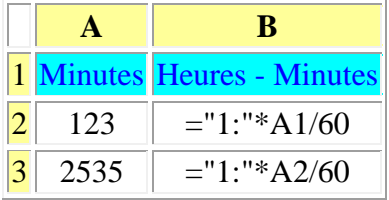

1. Résultats : en A2 = 02H03 - en A3 : 42H15

## **- Convertir des heures en Jour (s) - Heure (s) - Minute (s) via un format personnalisé**

- 1. Sélectionnez la ou les cellules concernés par ce format personnalisé
- 2. Cliquez-droit  $\rightarrow$  Format de cellule
- 3. Sélectionnez l'onglet Nombre
- 4. Sélectionnez l'option Personnalisée dans la zone Catégorie
- 5. Tapez jj" j "hh" h "mm" min "s,0" s" dans la zone type :
- 6. Validez votre choix en cliquant sur le bouton OK

## **-Calculer une journée horaire sans l'heure du repas**

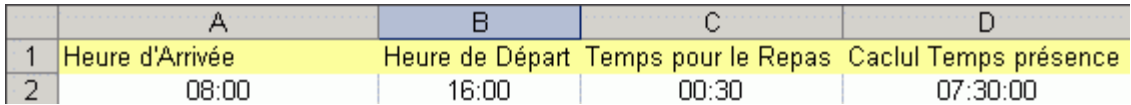

Formule : ="24:00"-A2+B2-C2 Résultat : 7:30:00

## **- Différence entre 2 dates en années, mois et jours :**

- 1. Utilisez la fonction =DATEDIF(date1;date2;intervalle).
- 2. "Intervalle" peut prendre les valeurs suivantes:

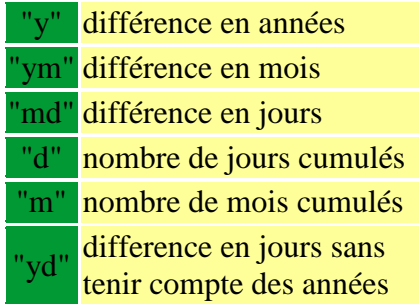

- 3. Exemple: soit "01/01/2001" en A1 et "21/04/2003" en A2.
- 4. = DATEDIF(A1;A2;"y") donne 2 (ans)
- 5. = DATEDIF(A1;A2;"ym") donne 3(mois)
- 6. = DATEDIF(A1;A2;"md") donne 20 (jours)
- 7. = DATEDIF(A1;A2;"yd") donne 110 (jours)
- 8. =DATEDIF(A1;A2;"d") donne le nombre de jours cumulés soit dans cet exemple : 840 jours
- 9. =DATEDIF(A1;A2;"m") donne le nombre de mois cumulés soit dans cet exemple : 24 mois
- 10. Autre exemple : Différence par rapport à la date du jour :
- 11. =DATEDIF(A1;AUJOURDHUI();"y")
- 12. A NOTER : Cette fonction se base sur le Calendrier à partir de 1900

## **- Décalez de x mois en + ou en - par rapport à une date donnée avec la Fonction MOIS.DECALER()**

- 1. La fonction MOIS.DECALER permet de décaler une date en plus ou en moins de x mois par rapport à une date donnée
- 2. Exemple :
- 3. Décaler de trois mois à compter du 21/04/2003

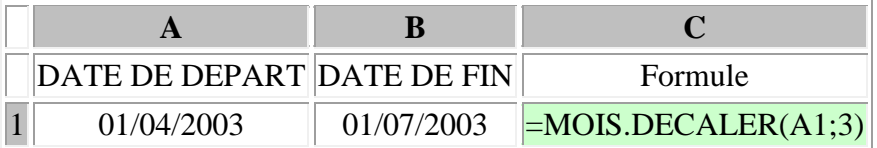

- 4. Autre possibilité :
- 5. Pour une date variable:
- 6. =MOIS.DECALER(AUJOURDHUI();1)
- 7. le résultat sera la date du jour + 1 mois.
- 8. ATTENTION : Pour utiliser cette fonction, l'Utilitaire d'analyse doit être chargé. Pour cela aller dans le menu Outils / Macros complémentaires...

## **- Ajoutez x mois à une date :**

### **Solution 1 :**

- 1. Il faut utiliser la fonction DATE de la façon suivante :
- 2.  $=$ DATE(ANNEE(A1);MOIS(A1)+x;JOUR(A1)
- 3. Remplace x par le nombre de mois souhaité

#### **Solution 2 :** Ajoutons trois mois à la date du 01/02/2005

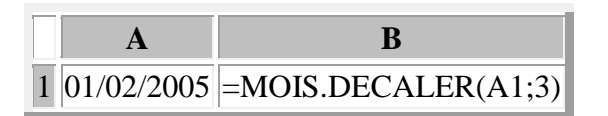

1. Formatez la cellule B2 en format date, Résultat : 01/05/2005

## **- Afficher le premier jour du mois courant**

- 1. Tapez la formule suivante dans la cellule concernée :
- 2.  $=FIN.MOIS(AUJOURDHUI();-1)+1$
- 3. Formatez la celulle concernée au format date

### **Autre exemple : Afficher le dernier jour d'une date donnée**

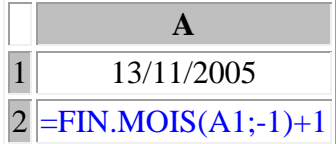

1. Formatez la cellule concernée au format date

## **- Affichez le dernier jour du mois courant**

- 1. Tapez la formule suivante dans la cellule concernée :
- 2. =DATE(ANNEE(AUJOURDHUI());MOIS(AUJOURDHUI())+1;0)

#### **Autre exemple : Dernier jour du mois d'une date donnée**

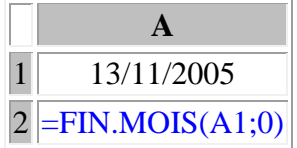

Formatez la cellule concernée au format date

## **- Calculez l'âge d'une personne à l'instant T, en nombre d'années, mois, jours**

- 1. Saisissez la date de naissance dansla cellule concernée
- 2. Tapez la formule suivante dans la cellule suivante :

=DATEDIF(A1;AUJOURDHUI();"y")&" ans "&DATEDIF(A1;AUJOURDHUI();"ym")&" mois "&DATEDIF(A1;AUJOURDHUI();"md")&" jours"

# **- Calculez la moyenne d'âge à l'instant T**

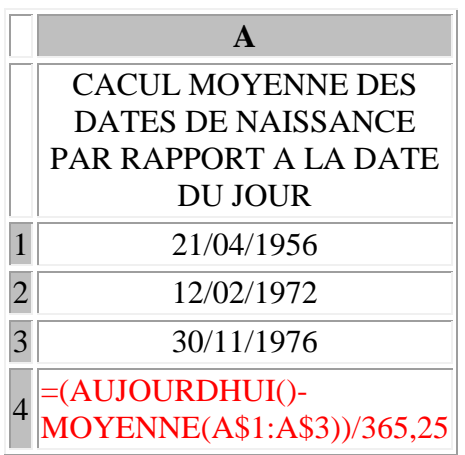

Résultat : 36,63153091

# **- Affichez la date la plus souvent utilisée**

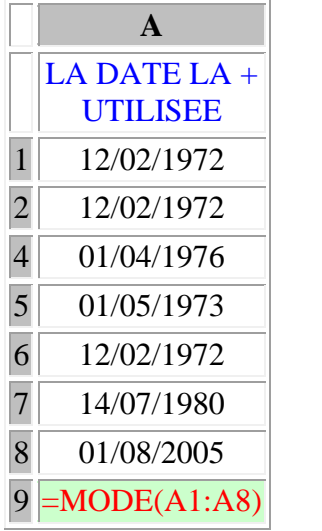

## Résultat : 12/02/1972

Remarques : Formatez la cellule résultat en format date

## **- Transformez une date par le Trimestre concerné**

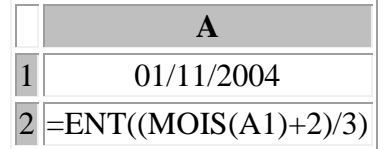

#### Résultat en A2 : 4

Possiblité de constituer un format personnalisé pour la Cellule A2 :

- 1. Sélectionnez la cellule A2
- 2. Clic droit de la souris, Format cellule
- 3. Sélectionnez l'onglet Nombre Sélectionnez l'option Personnalisée dans la zone Catégorie Tapez "TRIM"# dans la zone type

Autre Possiblité :

Formule :  $=$ "TRIM"&ENT((MOIS(A1)-1)/3+1)

## **- Récupérer le numéro du mois d'une date**

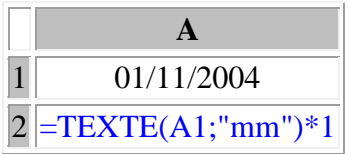

Résultat en A2 : 11

### **- Transformez une date au format Texte**

Transformation du mois en texte

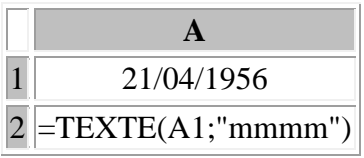

Résultat en A2 : avril

Transformation du jour en texte

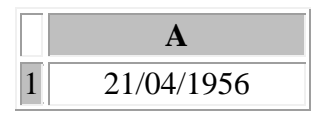

## $\boxed{2}$  = TEXTE(A1;"jjjj")

#### Résultat en A2 : samedi

Transformation du Mois et Année en texte

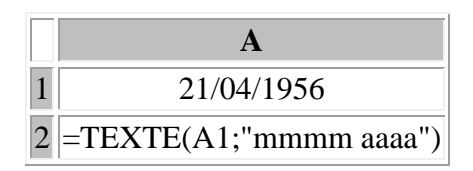

Résultat en A2 : avril 1956

Transformation de la date compléte en texte

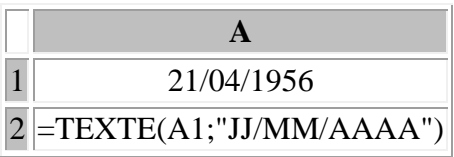

Résultat en A2 : 21 avril 1956

## **- Indiquez une condition si la date est supérieure ou égale à la date du jour**

Affichons OUI si la date est égale ou supérieure à la date du jour (Imaginons que nous sommes le 1er mars 2005)

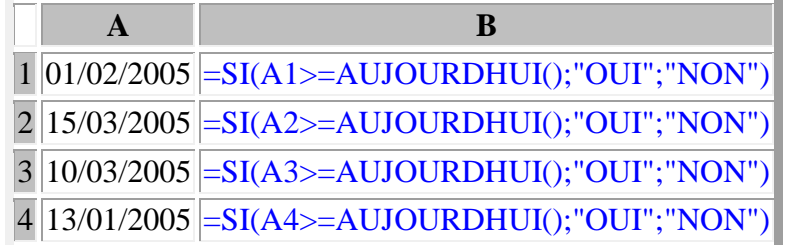

Résultats : A2=NON, B2=OUI, B3=OUI, B4=NON

## **- Afficher le dernier jour du mois précédent par rapport à une date donnée**

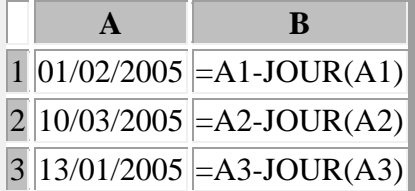

Résultats : A2=31/01/2005 - B2=28/02/2005 - B2=31/12/2005

## **- Calculer le nombre de Dimanches entre deux dates données**

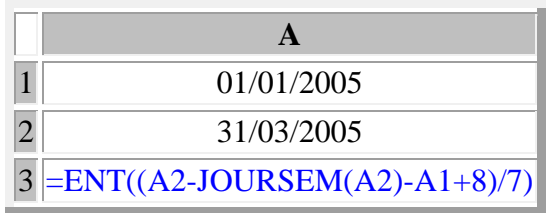

#### Résultats : 13

Autre Exemple : Nombre de Lundis entre deux dates : =ENT((A2-JOURSEM(A2-1)-  $A1+8$ /7)

## **- Transformer le format date 21/04/1956 en 210456**

- Cliquez droit sur la cellule concernée
- Sélectionnez l'option Format cellule
- Sélectionnez l'onglet Nombre
- Sélectionnez l'option Personnalisée
- Tapez JJMMAA dans la zone type

## **- Coloriser les cellules comprises entre deux dates**

Pour coloriser les cellules contenues entre une Date de Départ et une Date de Fin :

Il suffit d'inscrire dans une cellule la date de début et la date de fin, puis de faire appel au Menu Format, Mise à jour conditionnelle...

Exemple :

1. Tapez par exemple, les dates de début et de fin dans les cellules B1 et B2

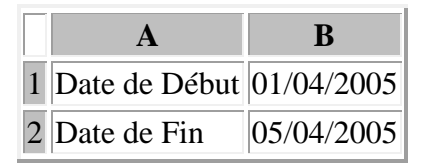

- 2. Tapez par exemple les autres dates en colonne C
- 3. Sélectionnez toute la colonne C
- 4. Sélectionnez le Menu Format, Mise à jour conditionnelle...
- 5. Sélectionnez l'option La formule est dans le champ Condition 1
- 6. Tapez la formule suivante  $=ET(\$C1>=\$B\$1;\$C1<=\$B\$2)$

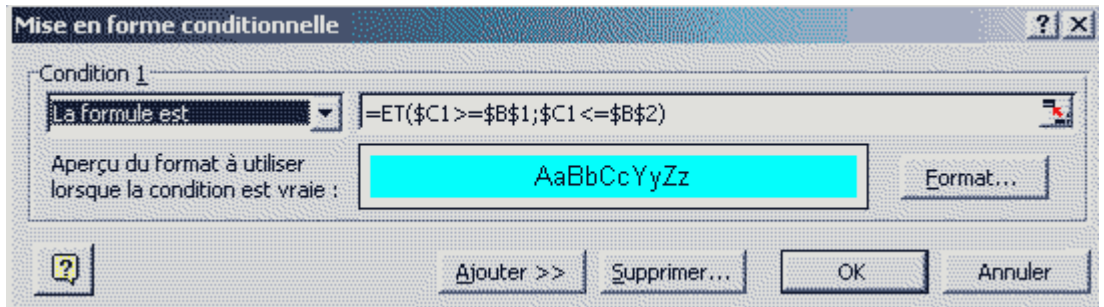

- 7. Cliquez sur le bouton Format...
- 8. Sélectionnez l'onglet Motifs
- 9. Cliquez sur la couleur souhaitée
- 10. Cliquez deux fois sur le bouton OK

## **- Nombre de jours dans le mois**

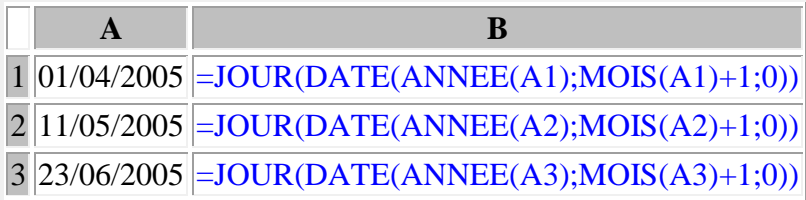

Résultats : A $1 = 30$ , A $2=31$ , A $3=30$ 

## **- Calcul du jour de Pâques, du Lundi de Pâques, le jour de Pentecôte, le jour de l'Ascension**

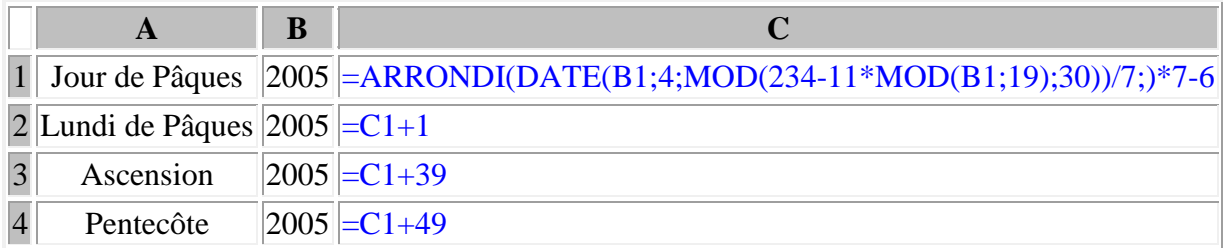

## **- Afficher le numéro du jour de la semaine**

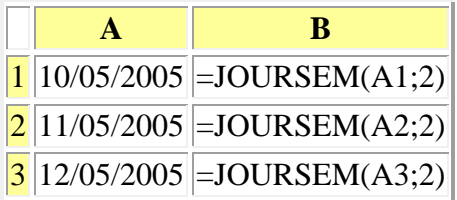

Résultats : A $1 = 2$ , A $2=3$ , A $3=4$ 

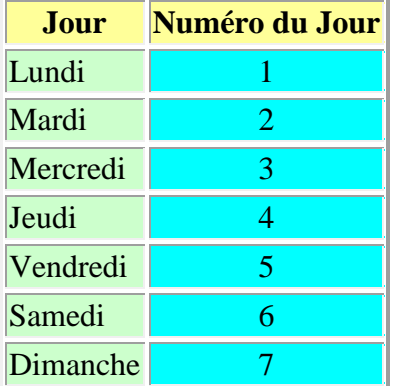

## **-Correspondance Jour de semaine et Numéro du jour**

**- Afficher la date du Lundi de la semaine suivante par rapport à une date donnée**

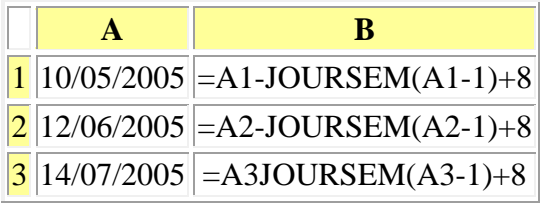

Résultats : A1 =16/05/2005, A2=13/06/2005, A3=18/07/2005

## **- Calculez le nombre de jours ouvrés en tenant compte des jours fériés**

La fonction NB.OUVRES permet de calculer le nombre de jours ouvrés entre deux dates

Toutefois, il faut prendre en compte les jours fériés

Si excel affiche Nom?, il manque la macro Utilitaire d'analyse nécessaire à l'exécution du calcul. Il faut alors l'installer en sélectionnant la commande Outils/Macro complémentaire...

#### Exemple :

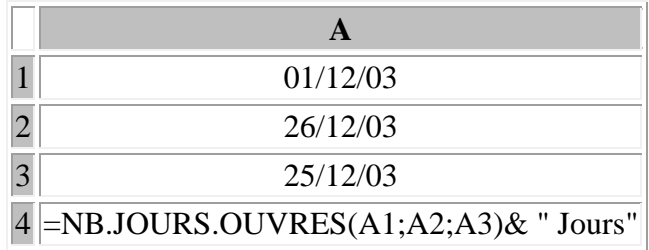

Résultat : 19 Jours A3 contient un jour férié

### **Autre possibilité :**

Créer une matrice comprenant les jours fériés à prendre en compte, la nommer par exemple JoursFeries [Menu Insertion Nom Définir...]

NB.JOURS.OUVRES(Dates de début;Date de fin;JoursFeries)

## **- Rechercher le mois le plus utilisé sur une plage donnée**

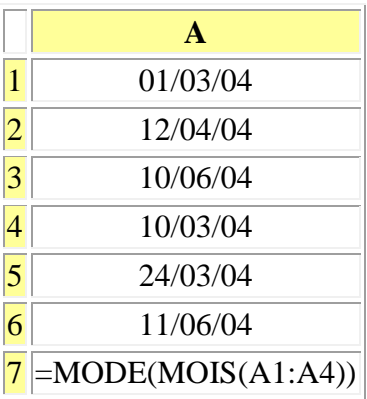

Résultat : 03

## **- Récupérer le mois et l'année précédent par rapport à la date du jour (Récupération au format texte)**

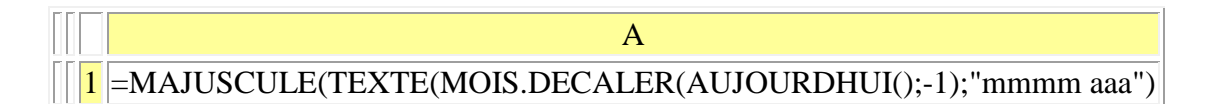

**- Afficher les dates au format : Lun - Mar - Mer - Jeu - Ven- Sam - Dim (avec une majuscule en début de Mot)**

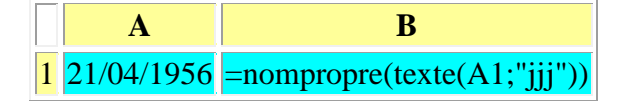

Résultat : Sam

**- Retrouver les jours de la semaine avec les fonctions CHOISIR() et JOURSEM()**
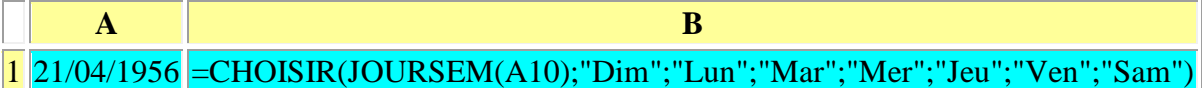

Résultat : Sam

**Autre possibilité :**

**- Afficher les dates au format : Lun - Mar - Mer - Jeu - Ven- Sam - Dim (avec une majuscule en début de Mot)**

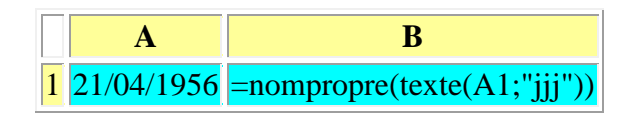

Résultat : Sam

# **- Retrouver dans une série de dates, la date la plus près de la date du jour**

Retrouvons à partir d'une série de date positionnées en colonne A, la date égale ou + ou - près de la date du jour

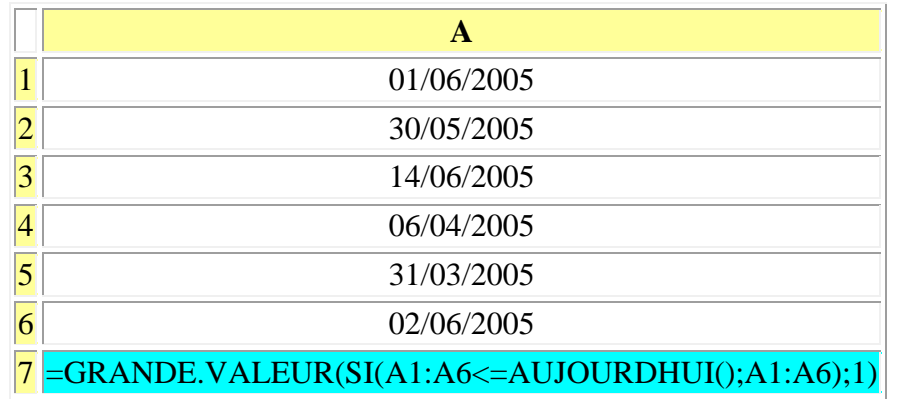

Cette formule est à valider par les touches CTRL + MAJ + ENTREE

# **- Afficher un message d'alertes 15 jours avant la date d'échéance**

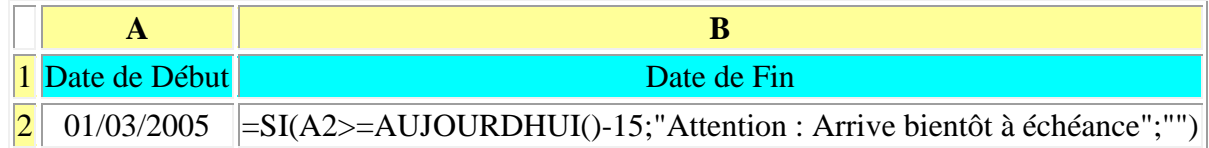

#### Même principe sur les mois :

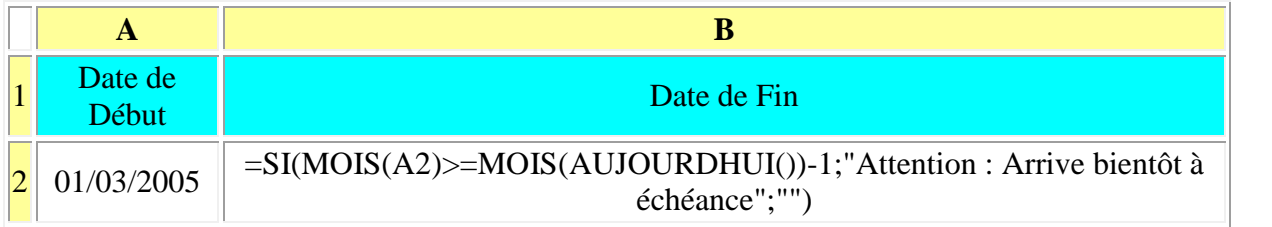

## **- Coloriser dans une liste de dates les Samedis et les Dimanches**

- 1. Tapez par exemple la liste les dates dans la colonne A
- 2. Sélectionnez toute la liste concernée de la Colonne A
- 3. Sélectionnez le Menu Format, Mise à jour conditionnelle...
- 4. Sélectionnez l'option La formule est dans le champ Condition 1
- 5. Tapez la formule suivante = OU(JOURSEM(A1)=1; JOURSEM(A1)=7)
- 6. Cliquez sur le bouton Format...
- 7. Sélectionnez l'onglet Motifs
- 8. Cliquez sur la couleur souhaitée
- 9. Cliquez deux fois sur le bouton OK

#### **Autre Exemple : Coloriser les Mercredis**

- 1. Tapez par exemple la liste les dates dans la colonne A
- 2. Sélectionnez toute la liste concernée de la Colonne A
- 3. Sélectionnez le Menu Format, Mise à jour conditionnelle...
- 4. Sélectionnez l'option La formule est dans le champ Condition 1
- 5. Tapez la formule suivante  $=JOURSEM(A1)=5$
- 6. Cliquez sur le bouton Format...
- 7. Sélectionnez l'onglet Motifs
- 8. Cliquez sur la couleur souhaitée
- 9. Cliquez deux fois sur le bouton OK

# **- Convertir une date Anglaise en Française (Exemple 07/23/2005 en 23/07/2005)**

- 1. Sélectionnez la colonnes ou les cellules concernées par la conversion
- 2. Sélectionnez le Menu Données, Convertir...
- 3. Cliquez deux fois sur le bouton Suivant
- 4. Cliquez sur l'option Date de la rubrique Format des données en colonnes
- 5. Sélectionnez l'option MJA pour Mois, Jour, Année.
- 6. Cliquez sur le bouton Terminer

#### **- Afficher le mois d'une date en majuscules**

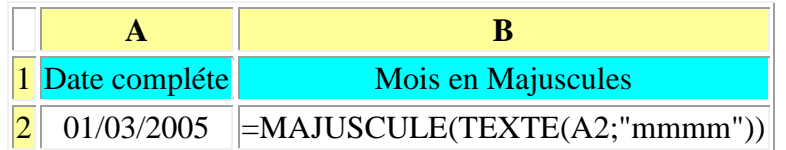

# **- Calculer la Somme des chiffres compris entre deux dates**

Calculons la somme des chiffres compris entre le 01/10/2005 (En A1) et le 15/10/2005 (En A4)

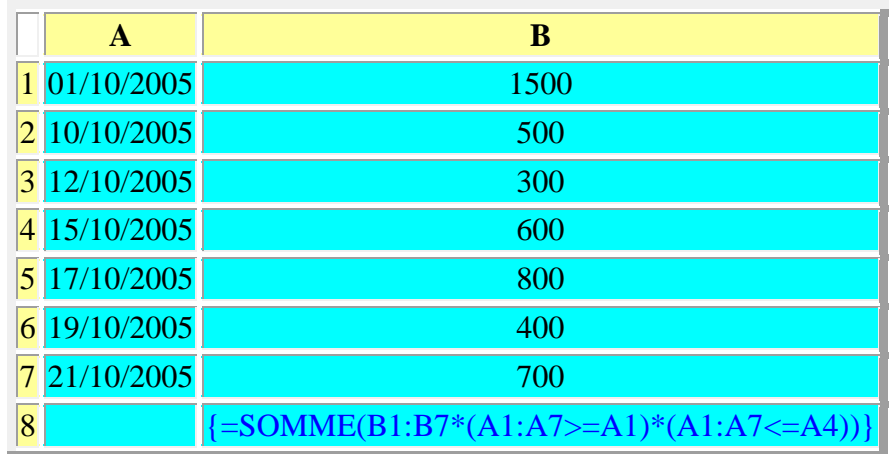

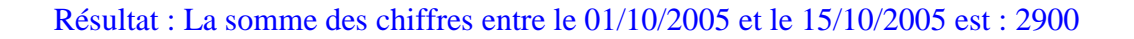

Attention : Il faut valider cette formule en appuyant simultanément sur CTRL, MAJ et ENTREE

#### **- Calculer le nombre de mois entre deux dates**

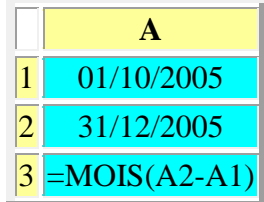

Autre exemple : avec DATEDIF [ICI](http://bvrve.club.fr/Astuces_Michel/05excel.php)

# **- Calculer la Somme des chiffres de tous les Lundis**

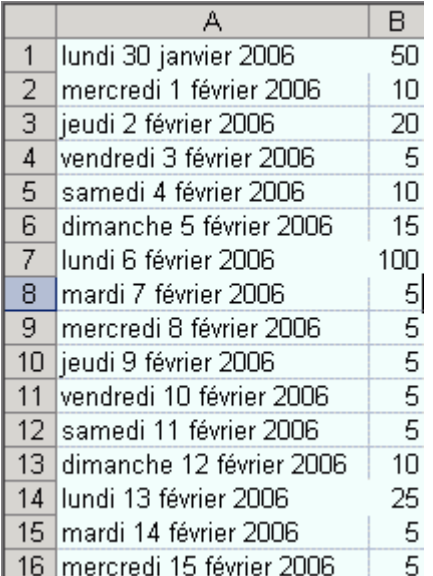

Entrons la formule suivante : =SOMMEPROD((JOURSEM(A1:A16;2)=1)\*(B1:B16))

#### Résultat : 175

A NOTER :

 $=$  JOURSEM(A2;2)

Jour de la semaine, avec des valeurs comprises entre 1 (lundi) et 7 (dimanche) (4)

**- Calculer la différence entre deux dates en considérant chaque mois à 30 jours**

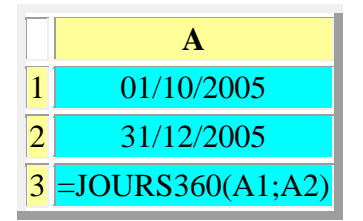

**- Transformer une date AAAAMMJJ au format JJ/MM/AAAA avec les fonctions GAUCHE() et STXT()**

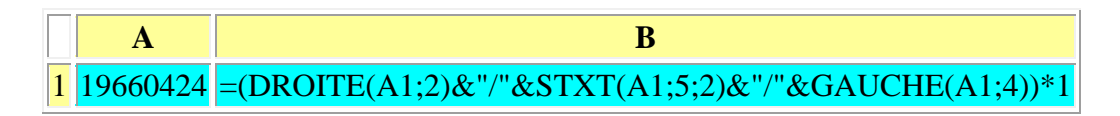

Résultat : 24/04/1966 [Format Date]

#### **Autre possibilité :**

=STXT(A1;7;2)&"/"&STXT(A1;5;2)&"/"&STXT(A1;1;4)\*1

## **- Calculer la Somme des chiffres compris entre deux dates**

Calculons la somme des chiffres pour le mois de Janvier

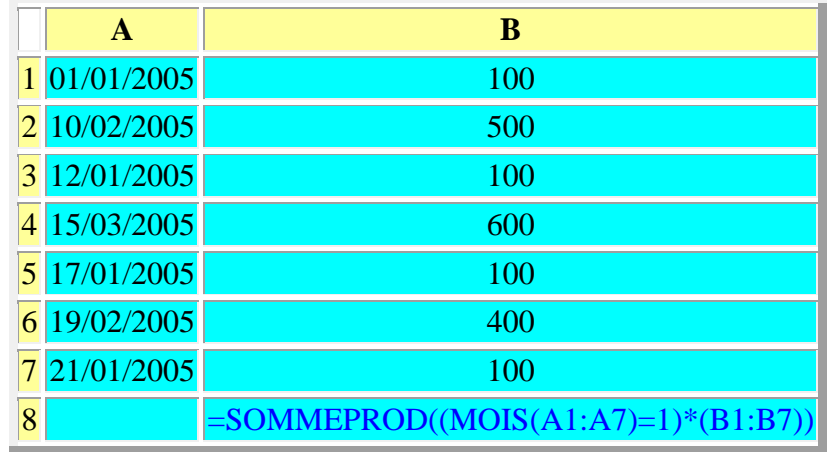

Résultat : La somme des chiffres pour le mois de Janvier : 500

# **- Calculer la somme d'une date donnée**

Calculons la somme des dates du 01/08/2006

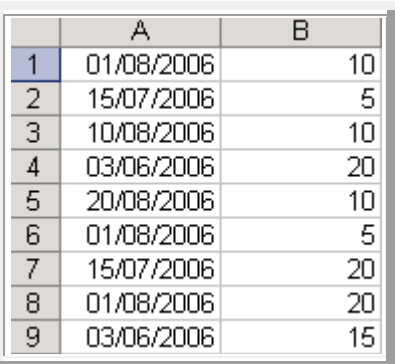

Fonction utilisée : SOMME.SI : SOMME.SI(A1:A9;"1/8/2006";B1:B9) Résultat : La somme des dates du 01/08/2006 est de 35

#### **- Totaliser sous condition avec la Fonction SOMME.SI()**

Le format général de la formule SOMME.SI est le suivant:

=SOMME.SI(champs où se trouve la condition,la condition,champs à additionner)

#### **Exemple 1: Totalisons le score obtenu par Michel**

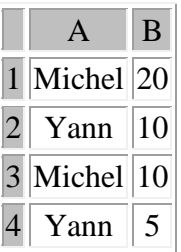

 $=$ SOMME.SI(A1:A4;A1;B1:B4)

Résultat est de 30 pour Michel

Remarque : La cellule A1 contient le mot Michel

La formule SOMME.SI est limitée à un seul critère, à une seule condition

#### **Exemple 2 : Totalisons le score de Michel et de Yann**

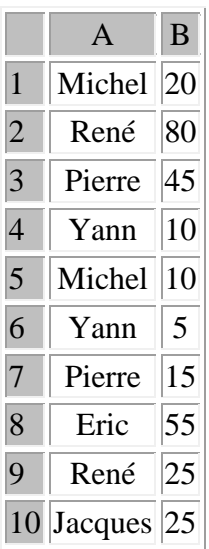

=SOMME(SOMME.SI(A1:A10;"Michel";B1:B10);SOMME.SI(A1:A10;"Yann";B1:B10))

#### **Autres exemples avec la fonction SOMME.SI() :**

# **- Additionner des nombres positifs ou négatifs d'une colonne entière avec la Fonction SOMME.SI()**

Additionnons tous les nombres positifs de la Colonne A :

 $=$ SOMME.SI(A:A;">0")

Additionnons tous les nombres négatifs de la Colonne A :

 $=$ SOMME.SI(A:A;"<0")

**- Somme des ventes des représentants dont le Nom commence par la lettre D avec la fonction SOMME.SI()**

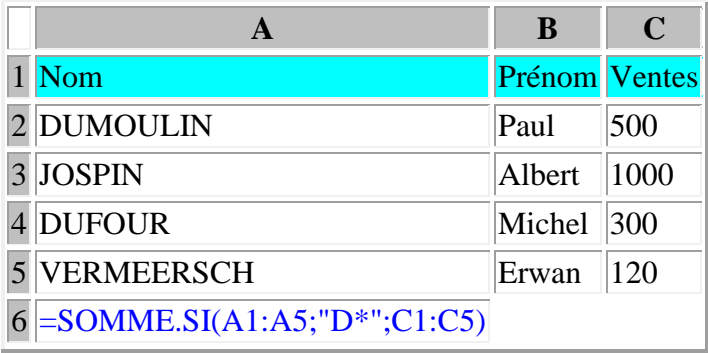

Résultat en A6 : 800

**Autres exemples avec la fonction SOMME.SI() :**

**- Reconstituer une date saisie sur 3 cellules en JJ/AA/AAAA**

|  |  | $\boxed{1}$ 19 09 2006 = DATE(C1;B1;A1) |
|--|--|-----------------------------------------|

Résultat : 19/09/2006

**- Compter le nombre de jours correspondant au mois d'Avril**

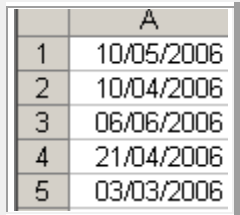

Fonction utilisée :  $=SOMMEPROD((MOIS(A1:A10) = 4)*1)$ Résultat : Le nombre de jours correspondant au mois d'Avril est de 2

## **- Ajouter x jours à une date**

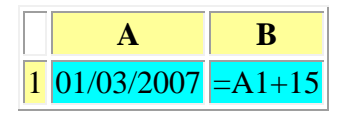

Résultat : 16/03/2007

#### **Autre Exemple :**

Ajouter x jours à la date du jour :  $=$ AUJOURDHUI()+15

**- Afficher le dernier jour de l'année quelque soit la date entrée en A1**

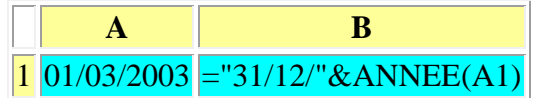

Résultat : 31/12/2003

## **Autre Exemple :**

Ajouter x jours à la date du jour :  $=$ AUJOURDHUI()+1

# **- Transformer des dates au format Texte au format Date**

Il s'agit souvent des dates importées d'un autre produit qu'excel

Ces dates une fois importées dans la feuille Excel réguliérement formatées au format Texte plutôt qu'au format Date

- 1. Sélectionnez les cellules concernées ou la colonne concernée
- 2. Sélectionnez le Menu Données  $\rightarrow$  Convertir

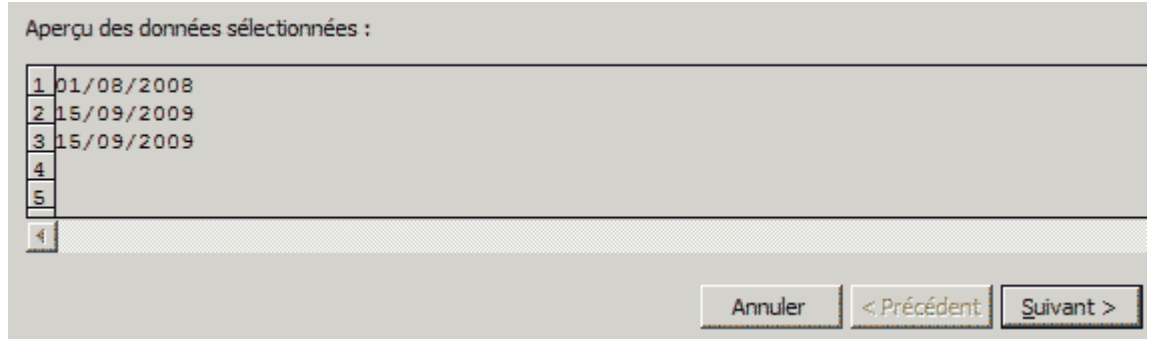

- 3. Cliquez deux fois sur le bouton Suivant
- 4. Cliquez sur l'option Date Choisissez le format date souhaité dans la liste déroulante

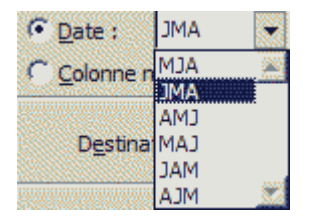

5. Cliquez sur le bouton Terminer afin de valider votre choix

**Compilation faites par Michel GESBERT le dimanche 5 avril 2009.**